**MANUAL DO A LIENWARE<sup>®</sup> M17x MOXILE** 

### Notas, Avisos e Advertências

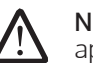

NOTA: uma NOTA fornece informações importantes para ajudar você a aproveitar melhor os recursos do computador.

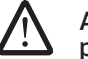

ADVERTÊNCIA: um AVISO indica um potencial de danos ao hardware ou a perda de dados e descreve como evitar o problema.

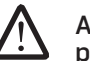

ADVERTÊNCIA: uma ADVERTÊNCIA indica um potencial de danos à propriedade, risco de lesões corporais ou mesmo risco de vida.

O conteúdo aqui apresentado está sujeito a alterações sem aviso.

© 2009 Dell Inc. Todos os direitos reservados.

#### Qualquer reprodução destes materiais sem a permissão por escrito da Dell Inc. é estritamente proibida.

Marcas comerciais usadas neste manual: Alienware, AlienRespawn, AlienFX e o logotipo AlienHead são marcas comerciais ou marcas registradas da Alienware Corporation. Dell é marca comercial da Dell Inc., Microsoft, Windows, Windows Vista e o logotipo do botão Iniciar do Windows Vista são marcas comerciais ou marcas registradas da Microsoft Corporation nos EUA e/ou em outros países. Intel é marca registrada e Core é marca comercial da Intel Corporation nos Estados Unidos e em outros países. AMD é marca comercial da Advanced Micro Devices, Inc., Blu-ray Disc é marca comercial da Blu-ray Disc Association. Bluetooth é marca registrada de propriedade da Bluetooth SIG, Inc. Computrace e Absolute são marcas registradas da Absolute Software Corporation.

Outras marcas e nomes comerciais podem ser usados neste manual para referirem-se a entidades que reivindicam a propriedade das marcas e nomes de seus produtos. A Dell Inc. declara que não tem qualquer interesse de propriedade sobre marcas e nomes comerciais que não sejam os seus próprios.

Modelo: P01E N/P: P923N Rev. A00 FEBRUARY 2009

### **CONTEÚDO**

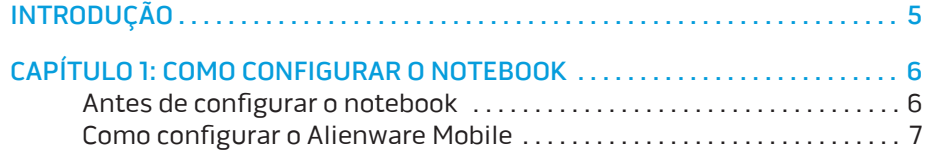

#### [CAPÍTULO 2: CONHEÇA O SEU NOTEBOOK . .](#page-8-0) 9

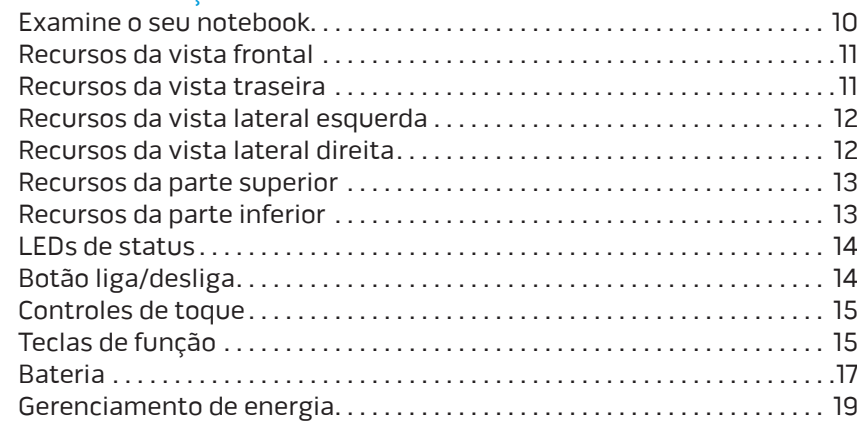

### [CAPÍTULO 3: COMO CONECTAR DISPOSITIVOS . .](#page-19-0) 20

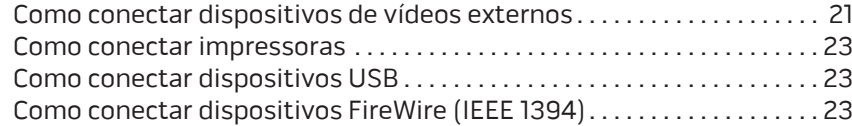

### [CAPÍTULO 4: COMO USAR O NOTEBOOK . .](#page-23-0) 24

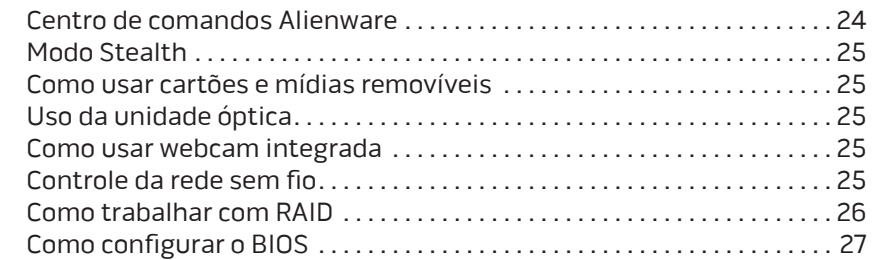

#### [CAPÍTULO 5: COMO INSTALAR COMPONENTES ADICIONAIS](#page-33-0)  [OU DE REPOSIÇÃO . .](#page-33-0) 34

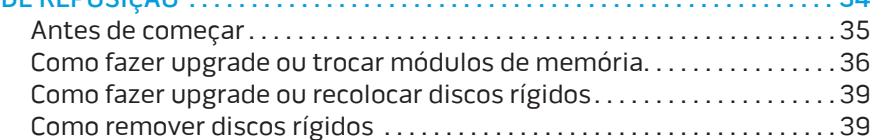

### [CAPÍTULO 6: SOLUÇÃO DE PROBLEMAS . .](#page-41-0) 42

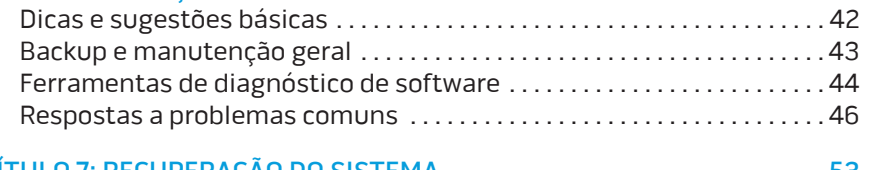

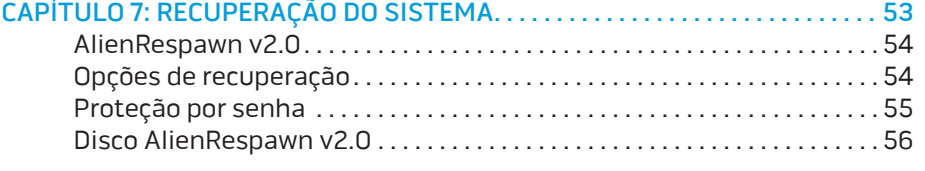

### [CAPÍTULO 8: ESPECIFICAÇÕES BÁSICAS . .](#page-56-0) 57

 $03/03$ 

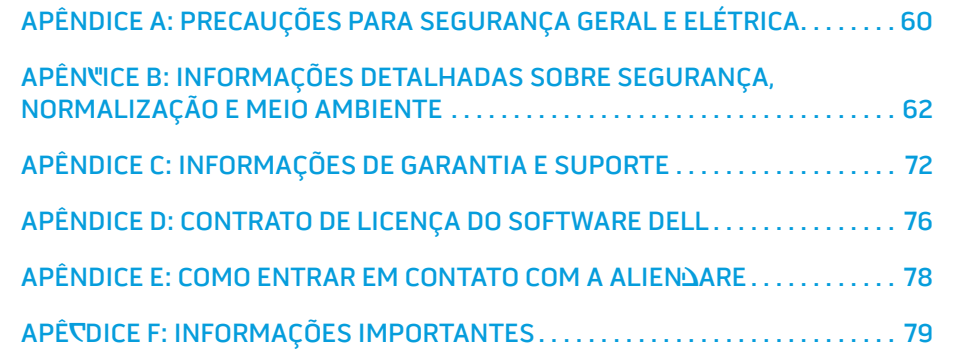

#### Prezado cliente Alienware,

Bem-vindo à família Alienware. É um prazer tê-lo entre o nosso número crescente de usuários avançados de portáteis de alto desempenho.

Os técnicos da Alienware que montaram o seu equipamento garantem que o seu portátil está adequadamente otimizado e que o seu desempenho atinge o seu potencial máximo. Criamos os nossos equipamentos com um único e firme propósito: o de criá-los como se fossem para nós mesmos. Os técnicos não descansam até que o novo equipamento atenda ou exceda aos nossos mais altos critérios de exigëncia!

Nós testamos os equipamentos extensivamente a fim de garantir que você usufrua dos mais altos níveis de desempenho. Além do período padrão de envelhecimento acelereado (burn-in), o seu equipamento foi avaliado utilizando ferramentas de uso prático em situações reais, por exemplo, benchmarks sintéticos de desempenho.

Convidamos você a compartilhar conosco da sua experiência com o seu novo portátil de alto desempenho, portanto, não hesite em se comunicar conosco através de email ou ligar para a Alienware se tiver perguntas ou dúvidas. A nossa equipe inteira compartilha do seu entusiasmo por novas tecnologias e esperamos que você curta o seu novo notebook tanto quando nós, na Alienware, curtimos criálo para você.

Atenciosamente,

A equipe da Alienware

#### <span id="page-4-0"></span>**JENNAJVEINJN**

# INTRODUÇÃO

# <span id="page-5-0"></span> $L$ EEXWET IJEN JO NJANNA 3. INJYXA CAPÍTULO 1: COMO CONFIGURAR O NOTEBOOK

# Antes de configurar o notebook

#### Parabéns pela compra do seu Alienware® M17x!

Leia todas as instruções de segurança e de instalação antes conectar o seu novo notebook. Comece por abrir cuidadosamente a caixa e remover todos os componentes enviados. Antes de configurar o notebook e os componentes, inspecione todos os itens para verificar se há danos físicos que possam ter ocorridos durante o envio. Não deixe de informar o serviço de atendimento ao cliente sobre qualquer item danificado imediatamente após receber o equipamento. É necessário informar sobre os danos nos primeiros 5 dias do recebimento do equipamento ou a sua reclamação não será atendida.

Antes de configurar o notebook e os componentes, cheque a fatura para constatar se todos os itens solicitados foram enviados. Informe o serviço de atendimento ao cliente sobre a ausência de qualquer componente dentro de 5 dias do recebimento do equipamento. Se você deixar passar os 5 primeiros dias do recebimento do equipamento para depois então informar que está faltando um item, a reclamação não será atendida. Alguns dos itens mais comuns a serem verificados são:

- O notebook e o adaptador CA com o cabo de alimentação
- A chave do CD Microsoft localizada na parte inferior do notebook
- O monitor com o cabo de alimentação e o cabo de vídeo (se tiver sido solicitado)
- O teclado (se tiver sido solicitado)
- O mouse (se tiver sido solicitado)
- Os alto-falantes multimídia e o subwoofer (se tiverem sido solicitados)
- Controladores joystick (se tiverem sido solicitados)

Você pode precisar, também, de uma chave de fenda e/ou de uma chave Phillips pequena para conectar cabos de periférico ao notebook.

### <span id="page-6-0"></span>Documentação e a mídia do produto

A documentação fornecida com o seu Alienware® mobile é destinada a fornecer respostas a muitas das perguntas que podem ocorrer conforme você explorar os novos recursos do novo notebook. Você pode consultar a documentação para obter informações técnicas ou de uso geral, conforme necessário para encontrar respostas às suas perguntas ou para ajudá-lo a obter respostas e soluções para os problemas encontrados. A mídia que acompanha o seu notebook é mencionada em algumas seções da documentação e pode ser necessária para executar determinadas tarefas. Como sempre, nossa equipe do serviço de suporte técnico está disponível para ajudá-lo.

### Local e posicionamento do notebook

ADVERTÊNCIA: Não coloque o notebook perto ou sobre um radiador de calor ou uma abertura de ventilação. Se todo ou partes do notebook forem colocadas em um gabinete, verifique se há ventilação adequada. Não coloque o notebook em local úmido ou em qualquer lugar onde ele possa ser exposto à chuva ou água. Tenha cuidado para não derramar líquidos de qualquer tipo no notebook.

Ao posicionar o notebook, verifique se:

- Ele foi colocado numa superfície nivelada e estável.
- Os conectores de alimentação e outros cabos instalados entre o notebook e a parede ou qualquer outro objeto não estão embaraçados.
- Não há nada obstruindo o fluxo de ar na frente, atrás e embaixo do notebook.
- O notebook tem espaço suficiente de modo a permitir que unidades ópticas e outros dispositivos de armazenamento externos possam ser facilmente acessados.

# Como configurar o Alienware Mobile

ETAPA 1. Conecte o adaptador CA à parte de trás do notebook

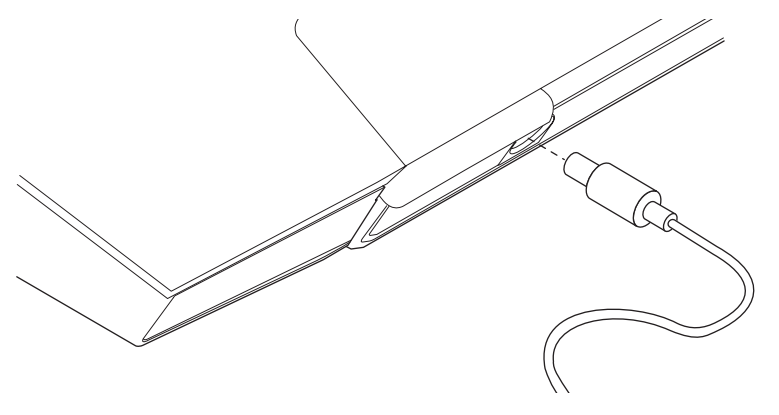

ADVERTÊNCIA: O adaptador CA funciona com todos os tipos de tomada elétrica. Entretanto, conectores de alimentação e variam de país para país. O uso de cabo incompatível ou a conexão incorreta do cabo a uma régua de energia ou à tomada elétrica pode causar incêndio ou danificar o equipamento.

NOTA: Para jogos, o adaptador CA de 240 W precisa estar ligado ao notebook para obter o máximo desempenho.

#### ETAPA 2. Pressione o botão liga/desliga

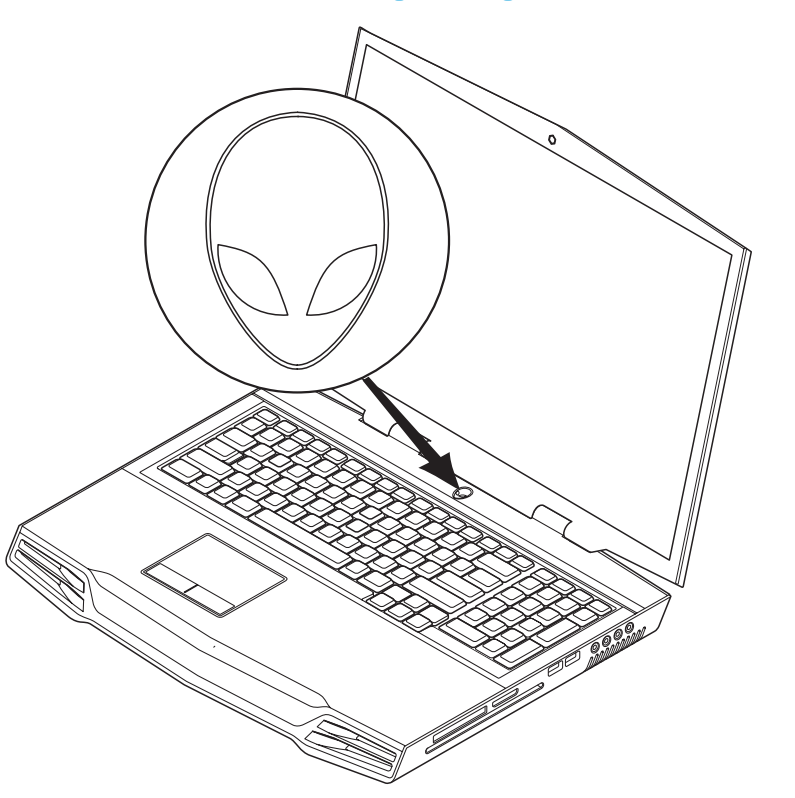

### ETAPA 3. Configuração do Windows Vista ®

#### ADVERTÊNCIA: Não interrompa o processo de configuração do sistema operacional. A não observância desta instrução pode deixar o seu notebook inutilizável.

Se você tiver selecionado o sistema operacional Windows Vista quando fez o pedido do seu computador, ele já vem pré-configurado com esse sistema operacional. Para configurar o Windows Vista pela primeira vez, siga as instruções apresentadas na tela. Essas etapas são obrigatórias e podem levar até 15 minutos para serem concluídas. As telas apresentadas irão orientá-lo durante vários procedimentos, inclusive o de aceitação de contratos de licença, preferências de configuração e (opcionalmente) a configuração de uma conexão à Internet.

#### Como fazer a conexão à Internet

Se você não configurar a sua conexão à Internet durante a configuração do Vista:

- 1. Clique em Iniciar (logotipo do Windows Vista®) > Painel de controle > Rede e Internet.
- 2. Clique em Conectar-se à Internet.
- 3. Siga as instruções apresentadas na tela.

Para obter mais ajuda e informações sobre a criação de uma nova conexão à Internet, clique em **Iniciar** (logotipo do Windows Vista®) > **Ajuda e suporte** e faça uma busca para "Conexão à Internet".

#### Como conectar-se a uma rede doméstica

- 1. Clique em Iniciar (logotipo do Windows Vista®) > Painel de controle > Rede e Internet .
- 2. Clique em Conectar-se a uma rede localizado na seção Network and Sharing Center (Rede e centro de compartilhamento).
- 3. Siga as instruções apresentadas na tela.

Para obter mais ajuda e informações sobre redes, clique em Iniciar (logotipo do Windows Vista®) > **Ajuda e suporte > Índice** e clique em Rede na lista de tópicos de ajuda.

**CAPÍTULO 2: CONHEÇA O SEU NOTEBOOK** 

Este capítulo contém informações sobre o seu novo notebook, as quais ajudarão você a se familiarizar com os vários recursos e a começar a usar o seu computador imediatamente.

# <span id="page-8-0"></span>CAPÍTULO 2: CONHEÇA O SEU NOTEBOOK  $C$ EEXWET IJEN CETZ EN NJMNW :3 INNTWA

# <span id="page-9-0"></span>Examine o seu notebook

Antes de começar a usar o notebook, é necessário conhecer os seus principais recursos e interfaces:

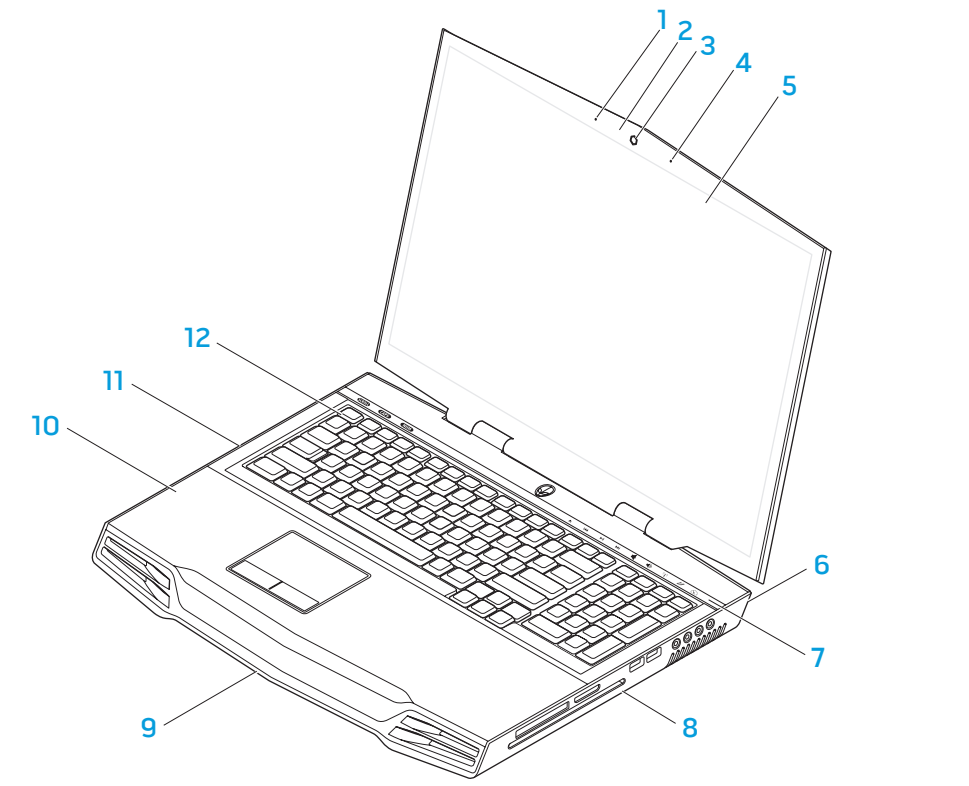

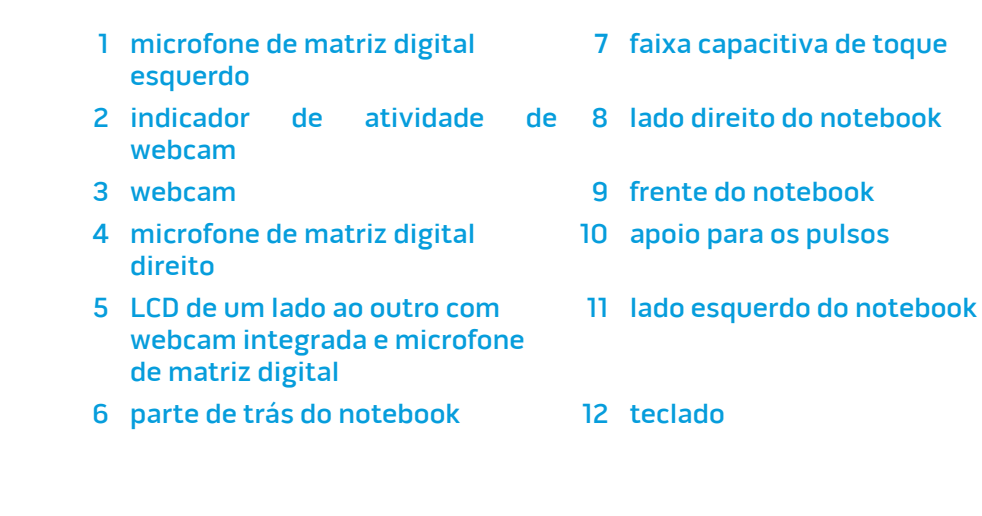

# <span id="page-10-0"></span>Recursos da vista frontal

## Recursos da vista traseira

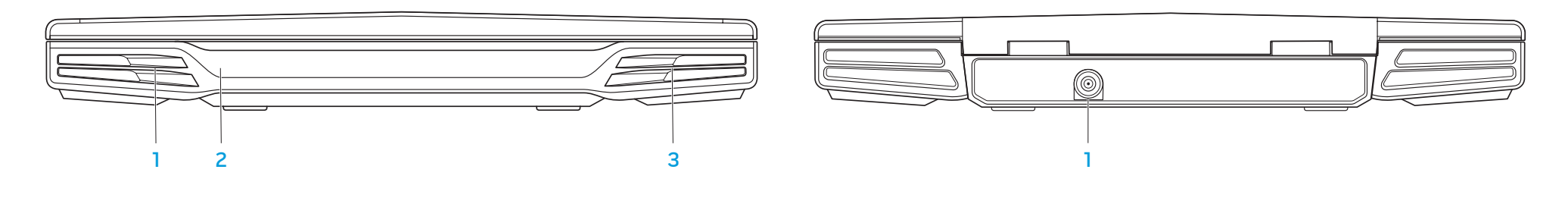

- 1 alto-falante esquerdo 3 alto-falante direito
- 2 consumer IR (debaixo)

1 conector do adaptador CA

**00000** 

### <span id="page-11-0"></span>Recursos da vista lateral esquerda

## Recursos da vista lateral direita

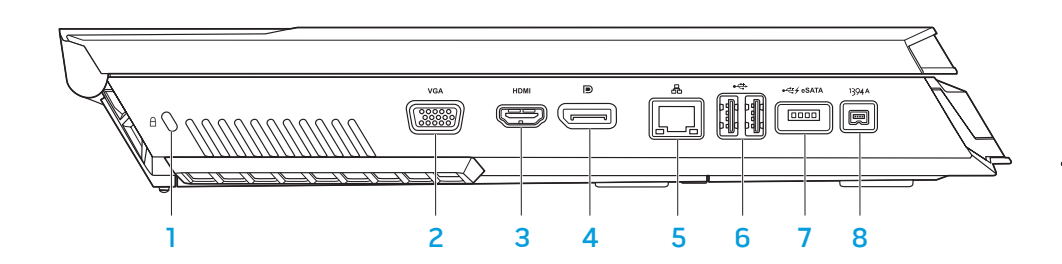

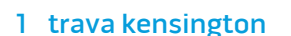

- 
- 
- 4 conector DisplayPort 8 conector IEEE 1394A
- 1 trava kensington 5 conector RJ45 de LAN
- 2 conector VGA 6 conectores USB (2)
- 3 conector de saída HDMI 7 conector combo USB/eSATA com o recurso USB PowerShare
	-

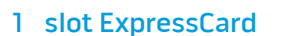

mídia

1 slot ExpressCard 5 conector de saída de áudio (Audio Out) para alto-falantes frontais (esquerdo e direito) ou tomada de fone de ouvido (Verde)

1 2 3 4 5 6 7 8

aa

- 2 unidade óptica 6 conector de saída de áudio (Audio Out) para subwoofer e alto-falante central ou tomada de fone de ouvido (Laranja)
- 3 encaixe para cartão de 7 conector de saída de áudio (Audio Out) para surround traseiro (esquerdo e direito) (Preto)
- 4 conectores USB (2) 8 conector de entrada de áudio/tomada de microfone

# <span id="page-12-1"></span><span id="page-12-0"></span>Recursos da parte superior

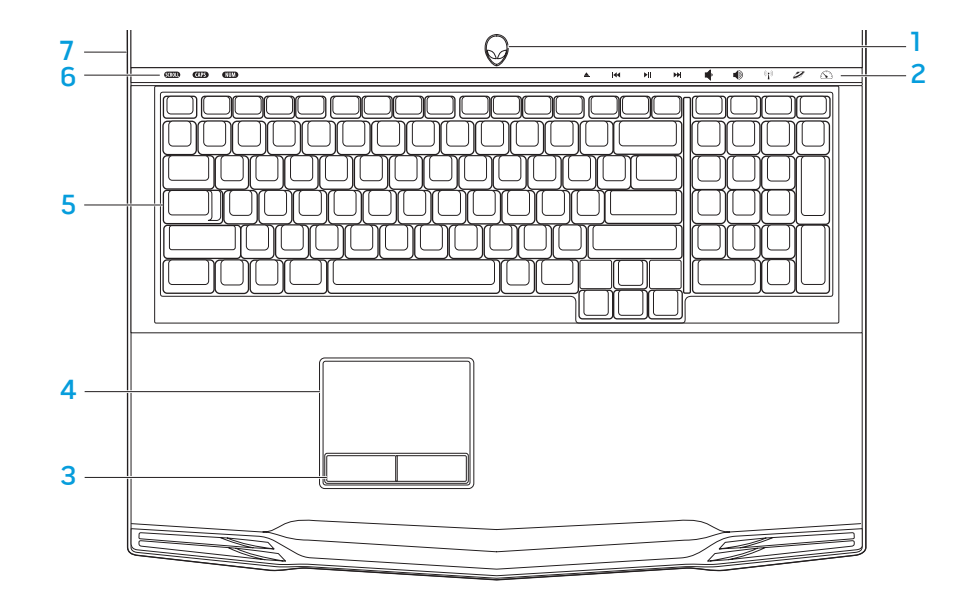

# Recursos da parte inferior

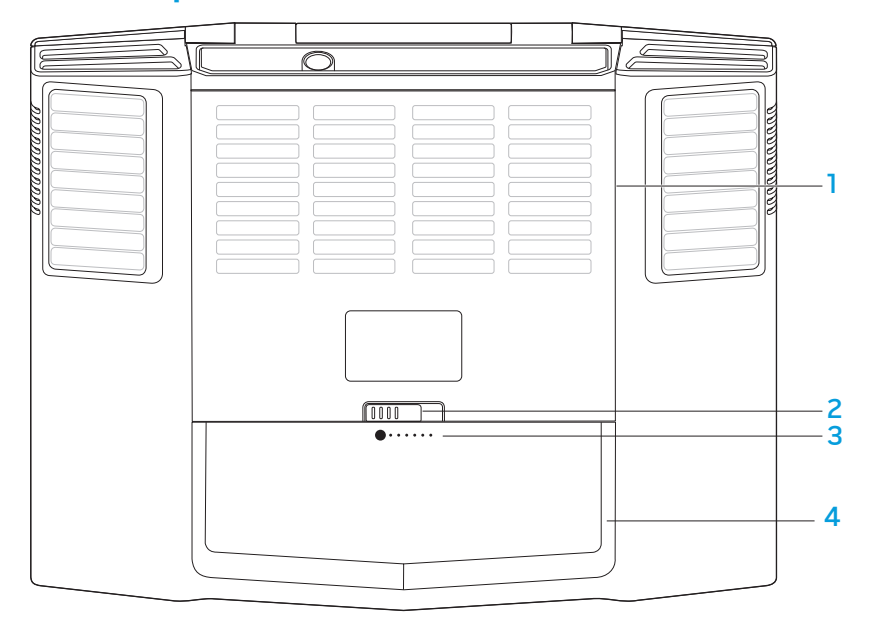

- botão liga/desliga internacional 5 teclado
- 2 controles de toque (9) 6 LEDs de status (3)
- 3 botões do touch pad (2) 7 tampa da dobradiça
- touch pad
- 
- -
- 2 trava da bateria de que esta un política de la pateria de la construcción de la construcción de la construcción de la construcción de la construcción de la construcción de la construcción de la construcción de la constru
- porta do compartimento 3 medidor de carga da bateria
	-

# <span id="page-13-0"></span>LEDs de status

Os três LEDs de status estão localizados no lado superior esquerdo do teclado. Para ver o local exato, consulte o diagrama "Recursos da vista superior" na página [13](#page-12-1).

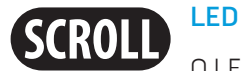

#### LED de Scroll Lock

O LED acende quando a opção scroll lock é ativada.

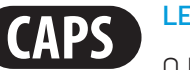

### LED de Caps Lock

O LED acende quando o teclado está no modo Caps Lock. Nesse modo, todos os caracteres que você digita aparecem em letras maiúsculas.

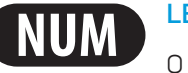

#### LED de Number Lock

O LED acende quando o teclado está no modo Num Lock. Nesse modo, o teclado numérico integrado pode ser usado.

# <span id="page-13-1"></span>Botão liga/desliga

Esse botão é programável pelo usuário. Para obter detalhes sobre como programar esse botão, consulte Opções de energia no Painel de controle do sistema operacional Microsoft Windows.

O botão liga/desliga está localizado no centro da tampa da dobradiça. Para ver o local exato, consulte o diagrama "Recursos da parte superior" na página [13.](#page-12-1)

A cor da da borda de AlienHead indica o status da alimentação. O cor que indica o status da alimentação pode ser mudada através do software AlienFX®.

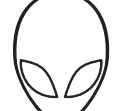

### Com adaptador CA:

Azul ou cor personalizada de CA

A bateria está com carga total.

Azul ou cor personalizada de CA passando para âmbar ou cor personalizada da bateria

O notebook está desligado ou ligado e a bateria está sendo carregada.

Azul ou cor personalizada de CA passando para preto

O notebook está em modo de

suspensão.

#### Com bateria:

Âmbar ou cor personalizada da A bateria está com carga total. bateria

Âmbar ou cor personalizada da O notebook está em modo de bateria passando para preto

Âmbar piscando ou cor personalizada da bateria suspensão. a carga da bateria está baixa.

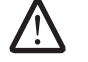

NOTA: A cor personalizada de CA ou as cores personalizadas de bateria são atribuídas pelo usuário quando em modo CA ou em modo de bateria.

Para obter mais detalhes sobre os modos de espera e de hibernação, consulte Opções de energia no Painel de controle do seu sistema operacional Microsoft Windows.

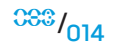

# <span id="page-14-0"></span>Controles de toque

Os controles de toque estão localizados próximos à parte superior do teclado. Para ver o local exato, consulte o diagrama "Recursos da parte superior" na página [13.](#page-12-1) Para ativar, toque levemente o controle desejado. O controle acende temporariamente para confirmar a seleção.

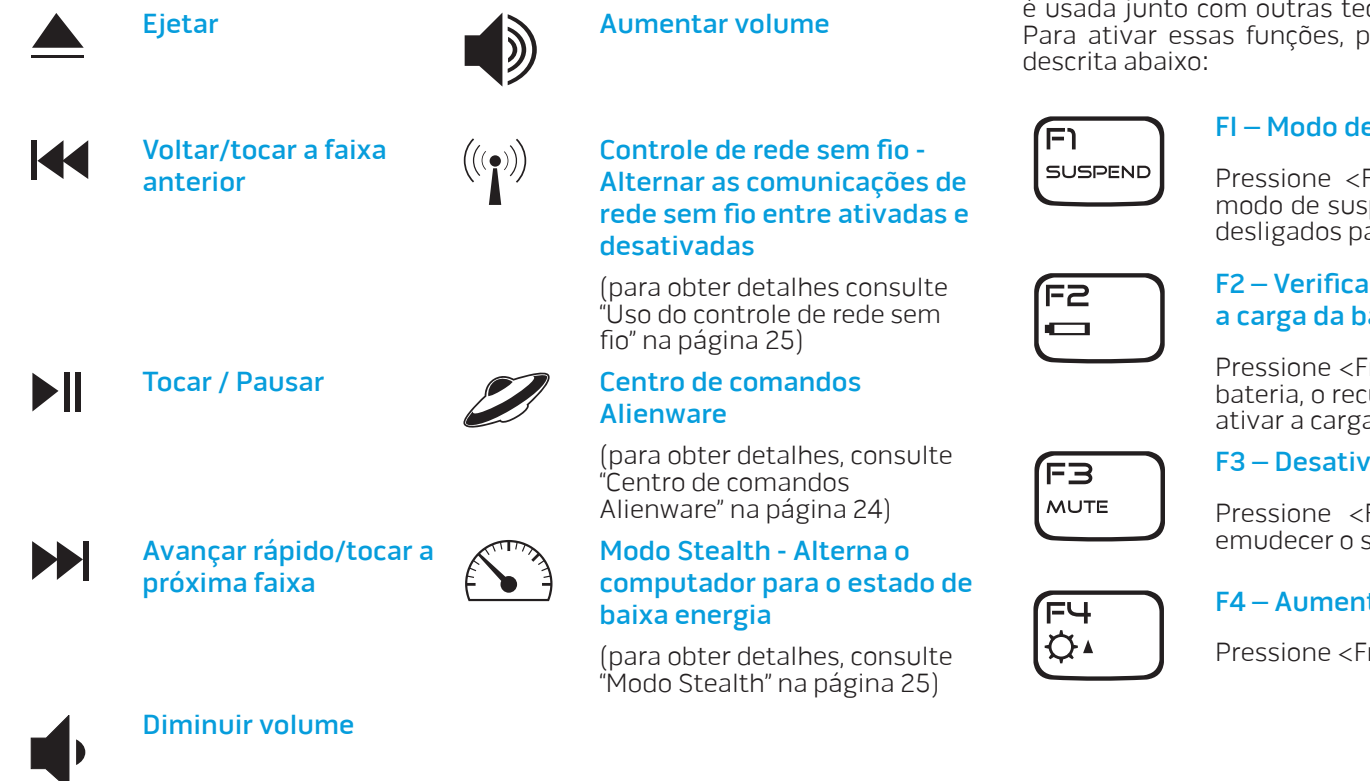

# Teclas de função

<u>/\</u>

NOTA: Dependendo da configuração do notebook que você comprou, algumas das teclas de função podem não ter nenhuma função.

A tecla <Fn> está localizada perto do canto esquerdo inferior do teclado. Esta tecla é usada junto com outras teclas para ativar determinadas funções predefinidas. Para ativar essas funções, pressione e segure a tecla <Fn> junto com a tecla

#### FI – Modo de suspensão

Pressione <Fn><F1> para entrar no modo de suspensão. No modo de suspensão, o LCD e os dispositivos selecionados serão desligados para consumir menos energia.

#### F2 – Verificar o status da carga da bateria e desativar/ativar a carga da bateria

Pressione <Fn><F2> para alternar entre o medidor de status da bateria, o recurso de desativar a carga da bateria e o recursos de ativar a carga da bateria.

F3 – Desativar/ativar o som

Pressione <Fn><F3> para ativar ou desativar a função de emudecer o som.

#### F4 – Aumentar o brilho da tela

Pressione <Fn><F4> para aumentar o brilho da tela LCD.

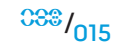

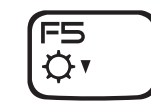

#### F5 – Diminuir o brilho da tela

Pressione <Fn><F5> para diminuir o brilho da tela LCD.

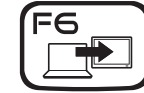

#### F6 – Estender a área de trabalho

Pressione <Fn><F6> para alternar entre as várias opções de tela externa disponíveis simultânea ou separadamente.

F7 I/D GFX

#### F7 – Alternar entre gráficos integrados/discretos

Pressione <Fn><F7> para alternar entre gráficos integrados e gráficos discretos.

Os gráficos integrados/binários podem ser usados para reduzir o consumo de energia do notebook e prolongar a duração da carga da bateria quando não for necessário o alto desempenho da sua GPU para gráficos.

Os discretos podem ser usados quando o desempenho máximo for necessário.

A comutação entre gráficos integrados/binários e gráficos discretos pode exigir a reinicialização do computador, dependendo da configuração do seu sistema e do sistema operacional. Quando estiver em modo de gráficos integrados/binários, a(s) sua(s) placa(s) de gráficos discretos e os respectivos ventiladores são desligados para economizar energia. O uso de dispositivos de vídeo externos não é suportado no modo de gráficos integrados/binários.

F9 – Ativar/desativar a webcamPressione <Fn><F9> para desligar ou ligar o módulo da câmera.

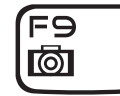

#### F10 – Ativar/desativar o centro de mobilidade Microsoft

Pressione <Fn><F10> para abrir ou fechar o aplicativo Mobility Center (Centro de mobilidade) Microsoft.

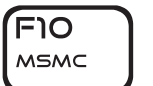

#### F11 – Ativar/desativar AlienFX®

Pressione <Fn><F11> para desativar ou ativar a iluminação AlienFX.

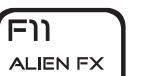

#### F12 –Ativar/desativar o touch pad

Pressione <Fn><F12> para desligar ou ligar a função touch pad e a iluminação em volta do touch pad. Quando a função touch pad estiver desligada, o touch pad ainda pode funcionar temporariamente por três ou quatro segundos enquanto o sistema reinicializa no sistema operacional Windows® ou retoma o funcionamento ao sair do modo de espera ou de hibernação.

# <span id="page-16-0"></span>Bateria

O seu notebook é equipado com uma bateria de íon de lítio (Li-ion) recarregável de alta energia. A duração da bateria varia dependendo da configuração do notebook, do modelo do notebook, dos aplicativos instalados, das configurações de gerenciamento de energia do notebook e dos recursos do notebook usados pelo cliente. Como acontece com todas as baterias, a capacidade máxima de carga desta bateria diminuirá com o passar do tempo e com o uso.

Os LEDs do medidor na bateria indicam o nível de carga da bateria. Quando você pressiona o medidor de bateria uma vez, os LEDs de nível de carga acendem. Cada um dos 5 LEDs representa aproximadamente 20% do total da carga da bateria. Por exemplo, se 4 LEDs acenderem, isso significa que há 80% de carga da bateria restante, por outro lado, se nenhum LED acender, isso quer dizer que não há nenhuma carga restante na bateria.

## Como recarregar a bateria

O notebook suporta recarga on-line e off-line. Siga o procedimento abaixo para recarregar a bateria:

- Verifique se a bateria está instalada no notebook.
- Ligue o adaptador CA no notebook e a numa tomada elétrica.

O LED do botão liga/desliga está disponível de modo a mostrar o status de energia e da bateria. Para obter detalhes sobre o LED do botão liga/desliga, consulte "Botão liga/desliga" na página [14](#page-13-1). Quando o notebook está DESLIGADO, a bateria de Li-ion esgotada levará três horas para ser recarregada.

### <span id="page-16-1"></span>Como remover e recolocar a bateria

Esta bateria pode ser facilmente removida e recolocada. Verifique se o notebook está adequadamente desligado antes de recolocar a bateria.

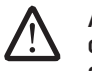

ADVERTÊNCIA: Para evitar dano ao notebook, use somente a bateria criada para este notebook Alienware em particular. Não use baterias criadas para outros computadores Alienware ou Dell.

Siga o procedimento abaixo para remover a bateria.

- Desligue o notebook.
- 2. Vire o notebook com a parte de cima voltada para baixo.

3. Empurre a trava da bateria para a posição destravada, conforme mostrado.

- 4. A bateria é ejetada.
- 5. Remova a bateria.

Siga o procedimento abaixo para recolocar a bateria.

- Alinhe as três guias da bateria com o compartimento de bateria.
- 2. Deslize a bateria para dentro do compartimento até ouvir o clique de encaixe.

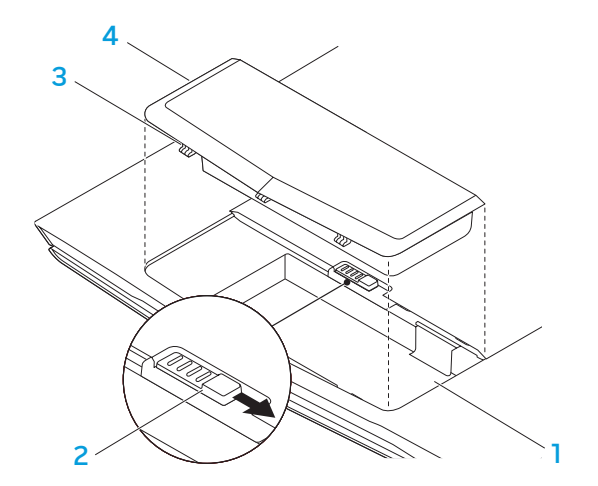

1 compartimento da bateria 3 guias da bateria (3) 2 trava da bateria 4 bateria

### Manutenção da bateria

Para manter a capacidade máxima da bateria, você deve, de vez em quando, deixar o notebook esgotar a carga por completo antes de recarregá-la.

Para que a carga da bateria possa esgotar por completo, desconecte o adaptador CA e deixe o notebook consumir o restante da energia da bateria. Para acelerar o esgotamento da carga, use o disco rígido o máximo possível e aumente o nível de brilho do LCD para o máximo que for possível. Quando a bateria estiver esgotada ou completamente descarregada, aguarde até o notebook esfriar (especialmente a bateria). A temperatura deve estar entre 15°e 25°C. A seguir ligue o adaptador CA para recarregar a bateria.

### Perguntas e respostas

#### P: Ao tocar no computador, sinto que a bateria está meio quente. Isso é normal?

R: A bateria gera calor durante a recarga e a descarga. Há um circuito de proteção dentro do notebook para evitar o superaquecimento. Você não precisa se preocupar.

#### P: O tempo de operação da bateria não é tão longo como deveria ser. Qual é o motivo disso?

R: A bateria é sensível ao calor e só pode ser carregada para a carga máxima se a bateria e a temperatura ambiente permanecerem entre 15° e 25°C. Quanto mais a temperatura se desviar dessa faixa durante a recarga, menor a chance da bateria ser totalmente carregada. Para recarregar a bateria a sua capacidade máxima, os usuários precisam esfriar a unidade desligando o adaptador CA. Aguarde até a unidade esfriar. A seguir, ligue o adaptador CA para iniciar a recarga novamente.

#### P: Eu deixei de usar minha bateria de reserva por alguns dias. Embora ela tenha sido totalmente carregada, não havia muita carga restante como a de outra bateria que foi carregada recentemente. Qual é o motivo disso?

R: As baterias descarregam automaticamente (1% por dia no caso de Li-ion) quando não são recarregadas. Para ter a bateria com carga total, recarregue-a antes de usar. Sempre mantenha a bateria no notebook com o adaptador CA conectado, quando possível.

#### P: Eu não usei minha bateria de reserva por vários meses. Agora estou com problemas para recarregá-la.

R: Se você deixar a bateria se descarregando por um longo período, por exemplo, mais de três meses, o nível de tensão da bateria ficará muito baixo e ela precisará ser pré-carregada (para tornar o nível de tensão alto o suficiente) antes de automaticamente (apenas para Li-ion) voltar à sua carga rápida normal. A précarga pode levar 30 minutos. A carga rápida normalmente leva de 2 a 3 horas.

### <span id="page-18-0"></span>Gerenciamento de energia

### Informações gerais sobre consumo de energia

Para utilizar plenamente a energia da sua bateria, é uma boa idéia usar um pouco do seu tempo para obter uma compreensão básica do conceito de gerenciamento de energia do seu sistema operacional.

Nos sistemas operacionais Windows®, você pode ir para Opções de energia do Painel de controle, conforme a versão do sistema operacional Windows® instalado no notebook. O recurso Opções de energia no Windows Vista® contém três planos de energia preferenciais entre os quais escolher:

- 
- Balanced (Equilibrado)<br>Power Saver (Economia de energia)<br>High Performance (Alto desempenho)
- 

### Para personalizar as configurações de energia do seu notebook:

- Clique em **Iniciar** (logotipo do Windows Vista®) > **Painel de controle.**
- 2. Clique em Modo de exibição clássico no painel de tarefas.
- 3. Clique duas vezes no ícone Opções de energia.
- 4. Selecione um plano de energia das opções mostradas. Para personalizar configurações específicas clique em Alterar configurações embaixo do plano de energia selecionado.

### Como reduzir o consumo de energia

Embora o seu notebook (junto com o sistema operacional) tenha a capacidade de preservar energia, há medidas que você pode tomar para reduzir o consumo de energia:

- Use a alimentação CA sempre que possível.
- Abaixe a intensidade da luz de fundo do LCD. A tela com muito brilho significa maior consumo de energia.
- Use as teclas <Fn><F7> para mudar do modo de gráficos discretos para o modo de gráficos integrados. Reinicialize o computador para mudar de modo. Para obter mais detalhes consulte "Comportamentos de gráficos híbridos e gráficos integrados" na página [31.](#page-30-0)
- Mude para o modo Stealth a fim de alternar do modo de gráficos discretos para gráficos integrados/binários e ativar a economia adicional de energia do sistema, prolongando a duração da da operação da bateria e a redução do consumo de energia. A mudança do modo Stealth pode exigir a reinicialização do computador, dependendo da configuração do seu sistema e do sistema operacional.

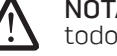

NOTA: A bateria deve estar instalada no compartimento de bateria o tempo todo.

**CAPÍTULO 3: COMO CONECTAR DISPOSITIVOS** 

Esta seção contém informações sobre como conectar dispositivos opcionais ao seu notébook para melhorar a qualidade de áudio e vídeo, bem como a qualidade digital.

# <span id="page-19-0"></span>CAPÍTULO 3: COMO CONECTAR DISPOSITIVOS  $C$ NAPTER 3: CONNECTING  $C$

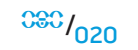

# <span id="page-20-0"></span>Como conectar dispositivos de vídeos externos

Se você quiser aumentar a escala de visualização no seu ambiente de computação ou quiser estender a sua área de trabalho, conecte um dispositivo de vídeo externo, por exemplo, um monitor autônomo, uma TV LCD ou um projetor.

NOTA: As conexões de dispositivo de vídeo externo no seu notebook Alienware são conectadas à(s) placa(s) gráficas discreta(s). Quando você quiser usar um dispositivo de vídeo externo, desative os gráficos integrados (<Fn><F7>). Isso ativará os gráficos discretos no seu computador e habilitará as interfaces de vídeo externo.

### Como conectar o dispositivo de vídeo

Para obter a melhor qualidade de imagem, use o conector DisplayPort ou HDMI no seu dispositivo de vídeo digital. Se o seu dispositivo de vídeo não tiver um conector DisplayPort ou HDMI, você pode conectá-lo usando um cabo VGA do conector VGA de 15 pinos do notebook ou um cabo DVI via um adaptador DisplayPort para DVI. Esse adaptador pode ser comprado através da Alienware, da Dell ou de varejistas de produtos eletrônicos.

- Desligue o notebook.
- 2. Desligue o dispositivo de vídeo digital e desconecte-o da fonte de alimentação.
- 3. Conecte uma ponta do cabo do dispositivo de vídeo ao conector DisplayPort, HDMI ou ao conector VGA no seu notebook Alienware.
- 4. Conecte a outra ponta do cabo do mesmo conector ao seu dispositivo de vídeo.
- 5. Se você estiver usando um adaptador DisplayPort para DVI, conecte primeiro este adaptador ao conector DisplayPort no seu notebook Alienware e, a seguir, conecte um cabo DVI ao conector DVI no adaptador e aperte os parafusos. Conecte a outra ponta do cabo DVI ao conector DVI no seu dispositivo de vídeo.
- Se necessário, conecte uma ponta do cabo de alimentação ao conector de alimentação do dispositivo de vídeo.
- 7. Conecte a outra ponta do cabo de alimentação a uma régua de energia de três orifícios ou a uma tomada na parede.
- 8. Ligue o notebook e, a seguir, ligue o dispositivo de vídeo.

### Como estender a área de trabalho

- 1. Com o dispositivo de vídeo externo conectado, clique com o botão direito na área de trabalho e selecione **Personalize** (Personalizar).
- 2. Selecione Connect to a projector or other external display (Conectar a um projetor ou a outro dispositivo de vídeo externo) na parte esquerda superior da tela.
- 3. Clique em **Connect Display** (Conectar dispositivo de vídeo).

4. Selecione uma das opções abaixo que aparecem na tela:

- Duplicate my display on all displays (mirrored) (Duplicar minha tela em todos os dispositivos (espelhado))
- Show different parts of my desktop on each display (extended) (Mostrar partes diferentes da minha área de trabalho em cada tela (estendido))
- Show my desktop on the external display only (Mostrar minha área de trabalho no dispositivo de vídeo externo apenas)
- 5. Clique em Aplicar para aplicar suas mudanças e, em seguida, clique em OK para sair do painel de controle de configurações de vídeo.

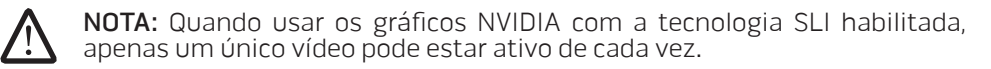

### Como conectar alto-falantes externos

O seu notebook Alienware tem três conectores de saída de áudio integrados e um conector de entrada de áudio. Os conectores de saída de áudio fornecem som de qualidade e suporte para áudio surround 5.1. Você pode conectar o conector de entrada de áudio de um sistema estéreo ou alto-falantes para uma melhor experiência em jogos e mídia.

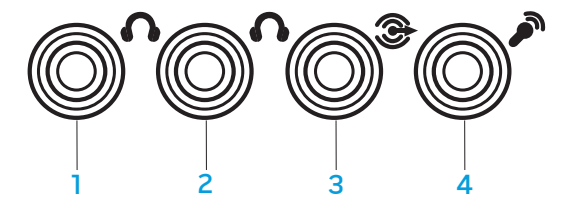

- 1 conector de saída de áudio (Audio Out) para alto-falantes frontais (esquerdo e direito) ou tomada de fone de ouvido (Verde)
- 2 conector de saída de áudio (Audio Out) para subwoofer e alto-falante central ou tomada de fone de ouvido (Laranja)
- 3 conector de saída de áudio (Audio Out) para surround traseiro (esquerdo e direito) (Preto)
- 4 conector de entrada de áudio/ tomada de microfone

1 tomada estéreo - A sua tomada de fone de ouvido deve ter este tipo de conector

2 tomada mono - O seu microfone deve ter este tipo de conector

 $1$   $\longrightarrow$   $\qquad \qquad$   $\qquad \qquad$   $\qquad \qquad$   $\qquad \qquad$   $\qquad \qquad$   $\qquad \qquad$   $\qquad \qquad$   $\qquad \qquad$   $\qquad \qquad$   $\qquad \qquad$   $\qquad \qquad$   $\qquad \qquad$   $\qquad \qquad$   $\qquad \qquad$   $\qquad$   $\qquad$   $\qquad$   $\qquad$   $\qquad$   $\qquad$   $\qquad$   $\qquad$   $\qquad$   $\qquad$   $\qquad$   $\qquad$   $\qquad$   $\qquad$   $\$ 

M

Dois tipos de conectores de áudio:

### <span id="page-22-0"></span>Como conectar impressoras

### Como conectar uma impressora plug and play

Se a sua impressora suporta a tecnologia Plug and Play, o Windows Vista a detectará e tentará instalar a impressora automaticamente. Em alguns casos o Windows pode exigir um driver para a impressora. Esse driver está localizado no CD de software fornecido com a impressora.

- 1. Conecte o cabo USB da impressora a um conector USB disponível localizado nas laterais do notebook.
- 2. Conecte o cabo de alimentação da impressora a uma régua de energia de três orifícios, a uma fonte de alimentação ininterrompível (UPS) ou a uma tomada da parede.
- 3. Ligue a impressora e o Windows Vista a detectará automaticamente e instalará o driver adequado.

### Como conectar uma impressora que não seja Plug and Play

- Clique no botão Iniciar (logotipo Windows).
- 2. Clique em Painel de controle.
- 3. Clique em Hardware e som.
- 4. Clique em Adicionar uma impressora e siga as instruções apresentadas na tela.

Para obter mais informações, consulte a documentação da impressora.

# Como conectar dispositivos USB

Conecte o dispositivo USB a um conector USB no seu notebook. O Windows Vista detectará o dispositivo e tentará instalar o driver adequado automaticamente. Em alguns casos o Windows pode exigir um driver. Esse driver está localizado no CD de software que acompanha o dispositivo.

Se o seu teclado ou mouse usa uma conexão USB, insira o respectivo conector USB em um conector USB disponível no notebook. Para obter mais informações, consulte a documentação do dispositivo.

O conector combo USB/eSATA com o recurso USB PowerShare pode conectar dispositivos compatíveis com eSATA e dispositivos USB. Esse conector pode ser usado, também, para carregar dispositivos USB quando o computador está em modo ligado/ligado ou modo de suspensão.

O recurso USB PowerShare está habilitado na configuração do BIOS por padrão. Quando o notebook está em modo de bateria, você pode desabilitar o recurso através do menu Avançado no BIOS (para obter detalhes consulte "Como entrar na configuração do sistema" na página [27](#page-26-1)).

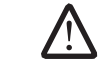

NOTA: O USB PowerShare desligará automaticamente quando restar apenas 10% do total da carga da bateria.

# Como conectar dispositivos FireWire (IEEE 1394)

Conecte o dispositivo FireWire ao conector FireWire no seu notebook. O Windows Vista detectará o dispositivo e tentará instalar o driver adequado automaticamente. Em alguns casos o Windows pode exigir um driver. Esse driver está localizado no CD de software que acompanha o dispositivo.

Para obter mais informações, consulte a documentação do dispositivo.

### <span id="page-23-1"></span>Centro de comandos Alienware

O Centro de comandos Alienware® dá a você acesso ao software exclusivo da Alienware e é um painel de controle continuamente atualizável. Conforme a Alienware lança novos programas, eles são descarregados diretamente no centro de comandos, o que permite a você montar uma biblioteca de ferramentas de personalização, otimização e gerenciamento de sistemas. Para acessar o centro de comandos Alienware, toque levemente no controle localizado perto da parte superior do teclado. O controle acende temporariamente para confirmar a seleção. Para saber o local exato do controle, consulte o diagrama "Recursos da vista superior", na página [13](#page-12-1).

# <span id="page-23-0"></span>CAPÍTULO 4: COMO USAR O NOTEBOOK CHAPTER 4: USING YOUR NOTEBOOK

# <span id="page-24-0"></span>Modo Stealth

O modo Stealth ajuda você a colocar o seu notebook em um estado de baixo consumo para facilitar o uso de um adaptador de 65 W auto/aéreo. Esse estado é adequado para uso casual, por exemplo, e-mail, playback de música/vídeo/DVD. O modo Stealth alterna o notebook do modo de gráfico discreto para o modo de gráfico integrado e incorpora também economia de energia adicional do sistema para prolongar a duração da carga da bateria e reduzir o consumo de energia. A alternância entre entrar e sair do modo Stealth pode exigir a reinicialização do computador, dependendo da configuração do seu sistema e do sistema operacional.

Para acessar o modo Stealth, toque levemente no controle localizado perto da parte superior do teclado. O controle ficará totalmente iluminado até a função ser desativada. Para ver o local exato do controle, consulte o diagrama em "Recursos da parte superior", na página [13](#page-12-1).

# Como usar cartões e mídias removíveis

Observe as medidas de segurança abaixo:

Quando a placa ExpressCard não estiver no slot ExpressCard, mantenha o slot coberto pela porta de mola. A porta do slot ExpressCard protege o slot vazio contra a entrada de poeira e outras partículas.

Quando não houver nenhum cartão (SD/MMC/MS) inserido no slot da mídia, insira o cartão em branco fornecido com o notebook nesse slot. O cartão em branco protege o slot vazio contra poeira e outras partículas. Quando inserir o cartão em branco, certifique-se de que a seta esteja na parte de cima. A inserção do cartão em branco de modo incorreto pode danificar o notebook.

# <span id="page-24-1"></span>Uso da unidade óptica

O notebook tem uma unidade óptica de carregamento de slot. Dependendo da configuração solicitada, o notebook é configurado com um ou mais dos seguintes tipos de unidade. Os logotipos a seguir são usados para indicar os respectivos recursos de cada unidade e a compatibilidade de mídia.

Gravador de DVD±R/W de camada dupla Uma unidade DVD±R/W pode ler mídia de CD-ROM, CD-R, CD-R/W, DVD, DVD+R/W e DVD-R/W.

Ela pode também gravar em mídia de CD-R, CD-RW, DVD+R/W e DVD-R/W e em mídia DVD+R de camada

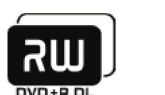

Leitor/gravador de Blu-ray Disc

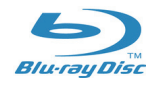

CD-R/W, DVD, DVD+R/W, DVD-R/W, DVD+R de camada dupla (DL), BD-ROM, BD-R e BD-RE.

A unidade Blu-ray pode ler mídia de CD-ROM, CD-R,

Ele pode, também, gravar em mídia de CD-R, CD-R/W, DVD+R/W, DVD-R/W, DVD+R de camada dupla (DL), BD-R e BD-RE.

# Como usar webcam integrada

dupla (DL).

### Como ligar e desligar a webcam

Pressione a combinação de teclas <Fn><F9> para ativar ou desativar o módulo de webcam. Após ligar a webcam, você precisa ativar sua função através do sistema operacional Microsoft Windows. Além disso, você pode também usar o Windows Movie Maker para criar, editar e compartilhar vídeos.

# Controle da rede sem fio

O controle da rede sem fio permite que você desative rapidamente todos os transmissores de rede sem fio (Bluetooth® e WLAN) no caso, por exemplo, de você ser solicitado a desativar todos os transmissores de rede sem fio quando estiver a bordo de um avião. Toque levemente nesse controle uma vez para desativar todos os transmissores. Toque levemente no controle novamente e os transmissor de rede sem fio voltam aos respectivos estados em que eles se encontravam antes de você tocar no controle pela primeira vez.

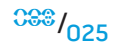

# <span id="page-25-0"></span>Como trabalhar com RAID

Um RAID (Reduntant Array of Independent Disks [Matriz redundante de discos independentes]) é uma configuração de armazenamento em disco que aumenta o desempenho ou a redundância de dados. Dois níveis básicos de RAID são discutidos nesta seção.

- RAID nível 0, que é recomendado para maior desempenho (velocidade de transferência de dados mais rápida).
- RAID nível 1, que é recomendado para usuários que precisam de alto nível de integridade de dados.

NOTA: O RAID precisa de múltiplos discos rígidos. O número de discos rígidos exigidos varia de acordo com a configuração RAID.

# RAID nível 0

ADVERTÊNCIA: O RAID nível 0 não fornece nenhuma redundância. Portanto, a falha de uma unidade acarreta a perda de todos os dados. Faça backups regulares para proteger seus dados.

O RAID nível 0 utiliza particionamento de dados para garantir a alta velocidade de acesso aos dados. O particionamento de dados grava segmentos consecutivos de dados sequencialmente em unidade(s) física(s) para criar uma unidade virtual grande. Isso permite que uma unidade seja usada para ler dados enquanto a outra unidade é simultaneamente usada para procurar e ler o próximo bloco.

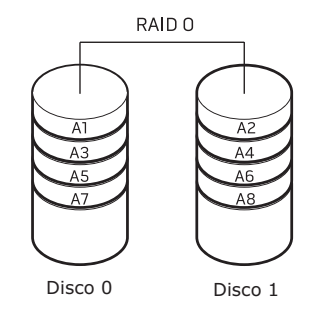

O RAID 0 usa a capacidade total de armazenamento das duas unidades de disco. Por exemplo, dois discos rígidos de 2 GB combinam-se para fornecer 4 GB de espaço em disco para armazenamento de dados.

NOTA: Em uma configuração de RAID 0, o tamanho da configuração é igual à do menor disco multiplicado pelo número de discos da configuração.

# RAID nível 1

O RAID nível 1 usa espelhamento de dados para melhorar a integridade dos dados. Quando os dados são gravados na unidade principal, eles são, também, duplicados ou espelhados na unidade secundária da configuração. O RAID 1 sacrifica as taxas altas de velocidade de acesso aos dados em favor da redundância de dados.

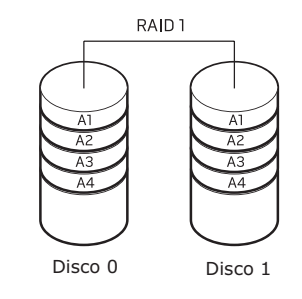

Se uma unidade de disco deixar de funcionar, as operações de leitura e gravação são direcionadas para a unidade que permanece funcionando. Dessa forma, uma unidade de reposição pode ser reconstruída usando os dados da unidade que continua funcionando.

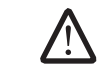

NOTA: Na configuração de RAID 1, o tamanho da configuração é igual ao tamanho da menor unidade de disco da configuração.

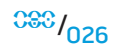

# <span id="page-26-0"></span>Como configurar o BIOS

### Configuração do sistema

As opções de configuração do sistema permitem:

- Mudar as informações de configuração do sistema depois que você adicionar, mudar ou remover qualquer hardware do seu notebook.
- Configurar ou mudar uma opção selecionável pelo usuário.
- Ler a quantidade atual de memória ou configurar um tipo de disco rígido instalado.

Antes de usar a configuração do sistema, é recomendável que você anote as informações atuais da configuração do sistema para referência futura.

ADVERTÊNCIA: Não mude os parâmetros da configuração do sistema a menos que você seja um usuário muito experiente. Certas mudanças podem fazer o computador funcionar incorretamente.

### <span id="page-26-1"></span>Como entrar na configuração do sistema

- Ligue (ou reinicialize) o seu notebook.
- 2. Durante a inicialização, pressione <F2> imediatamente para acessar o utilitário de configuração do BIOS.

Se ocorrer um erro durante o POST (Power On Self Test [Teste Automático de Ligação]), você pode, também, entrar no utilitário de configuração do BIOS pressionando <F2> ao ser solicitado.

NOTA: Se você esperar demais e o logotipo do sistema operacional aparecer, continue aguardando até que a área de trabalho do Microsoft® Windows® seja mostrada e então desligue o notebook e tente de novo.

NOTA: Pode ocorrer dano de teclado se uma das teclas for mantida pressionada por um longo período. Para evitar a possível falha do teclado, pressione e solte a tecla <F2> a intervalos regulares até que a tela de configuração do sistema apareça.

### Telas do Programa de Configuração do Sistema

A janela do utilitário de configuração do BIOS mostra as informações de configuração atuais ou modificáveis do seu notebook. As informações são divididas em cinco menus: Main (Principal), Advanced (Avançado), Security (Segurança), Boot (Inicialização) e Exit (Sair).

As funções principais aparecem na base da tela do utilitário de configuração, com a lista das teclas e suas funções dentro do campo ativo.

#### **CAPÍTULO 4: COMO USAR O NOTEBOOK**

### Opções de configuração do sistema

NOTA: Dependendo do computador e dos dispositivos instalados, os itens da lista apresentada nesta seção talvez não sejam mostrados ou, se forem mostrados, talvez não sejam exatamente iguais aos que aparecem na lista.

#### Menu principal

**/\** 

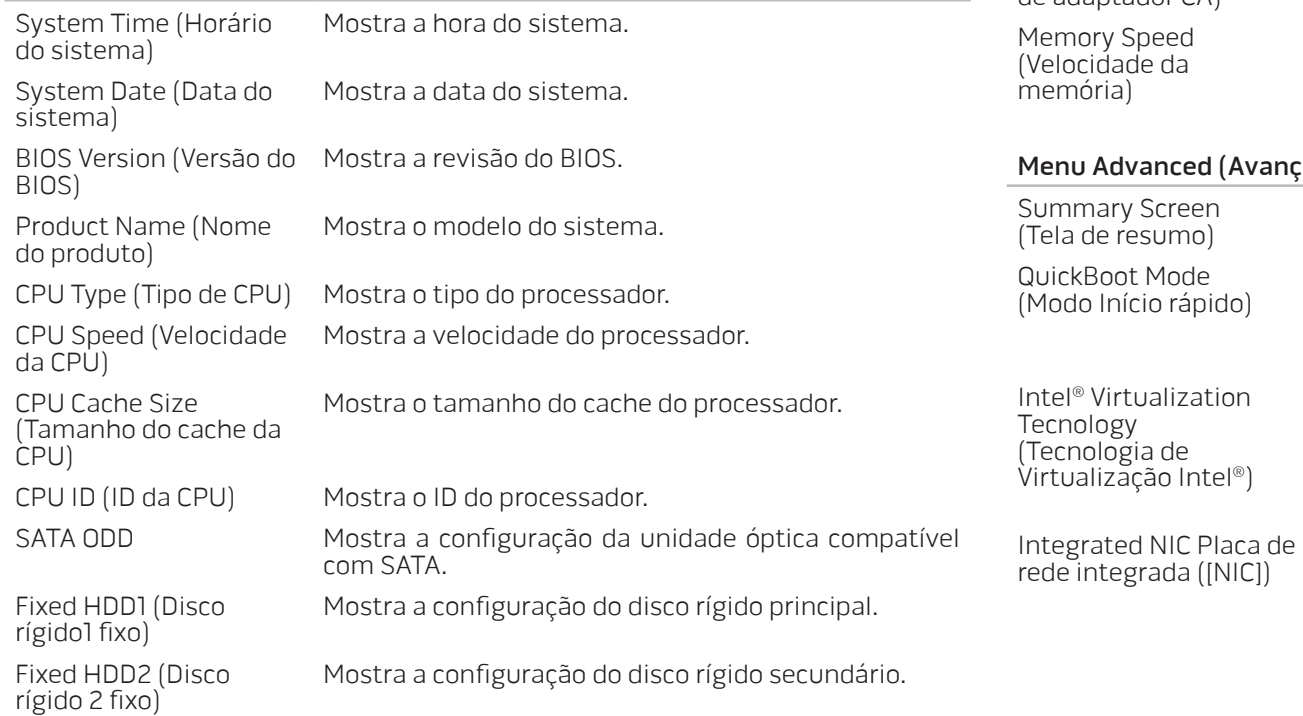

#### Menu principal System Memory (Memória do sistema) Mostra a memória disponível no sistema. Extended Memory (Memória estendida) Mostra o tamanho total da memória. AC Adapter Type (Tipo de adaptador CA) Mostra o tipo de adaptador CA. Speed kh ah Mostra a velocidade da memória. vanced (Avançado) Screen esumo) Permite que você ative ou desative a tela de diagnóstico durante a inicialização. it Mode ício rápido) Permite que você ative ou desative o modo de início rápido através do qual o sistema pode pular certos testes durante a inicialização. Esta opção diminui o tempo de inicialização do sistema. tualization Tecnology .<br>zia de  $\widehat{\mathfrak{g}}$ cão Intel®) Permite que você ative e desative a tecnologia de virtualização. Esta opção determina se o VMM (Virtual Machine Monitor [Monitor da máquina virtual]) poderá ou não usar os recursos adicionais de hardware fornecidos pela tecnologia de virtualização Intel.

Permite ativar e desativar o controlador de LAN integrado.

- Disabled (Desativada): A LAN interna está desativada e não é visível ao sistema operacional.
- Enabled (Ativada): A LAN interna está ativada.

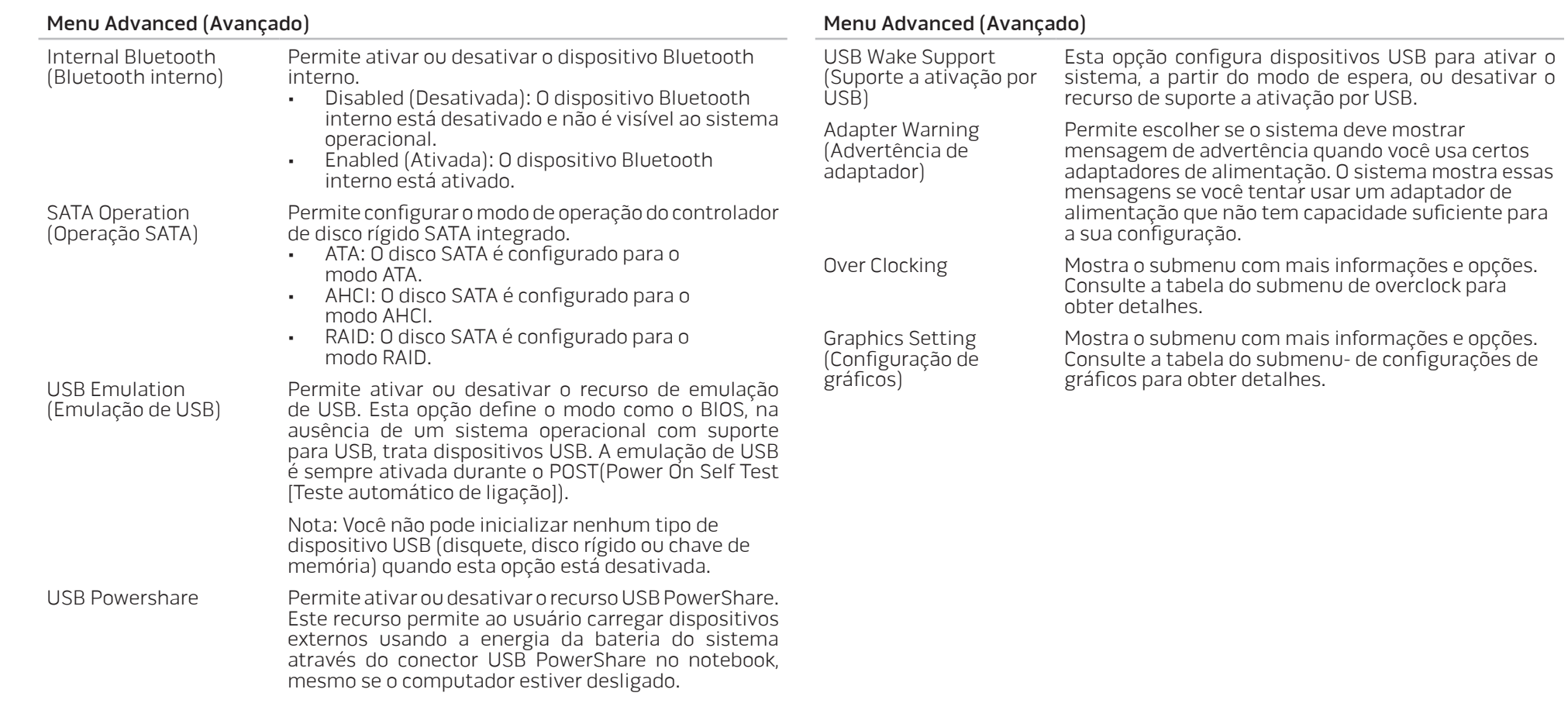

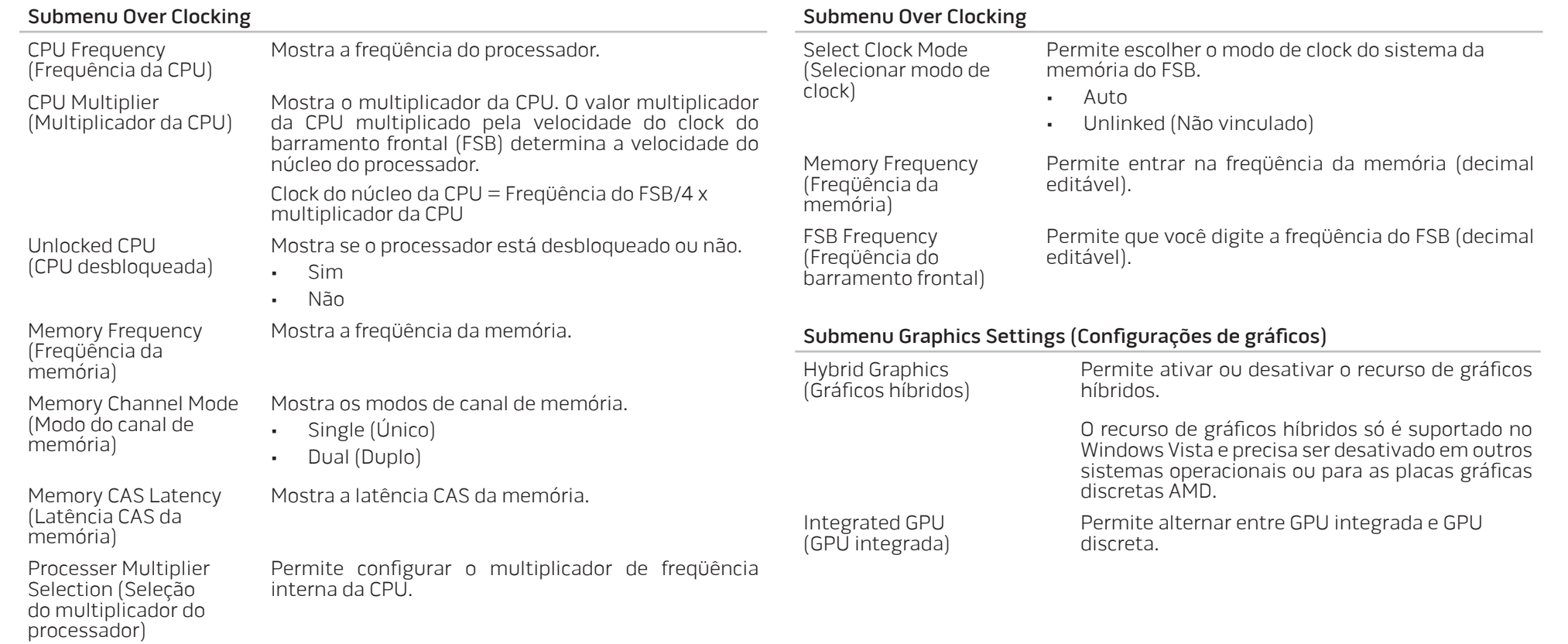

<span id="page-30-0"></span>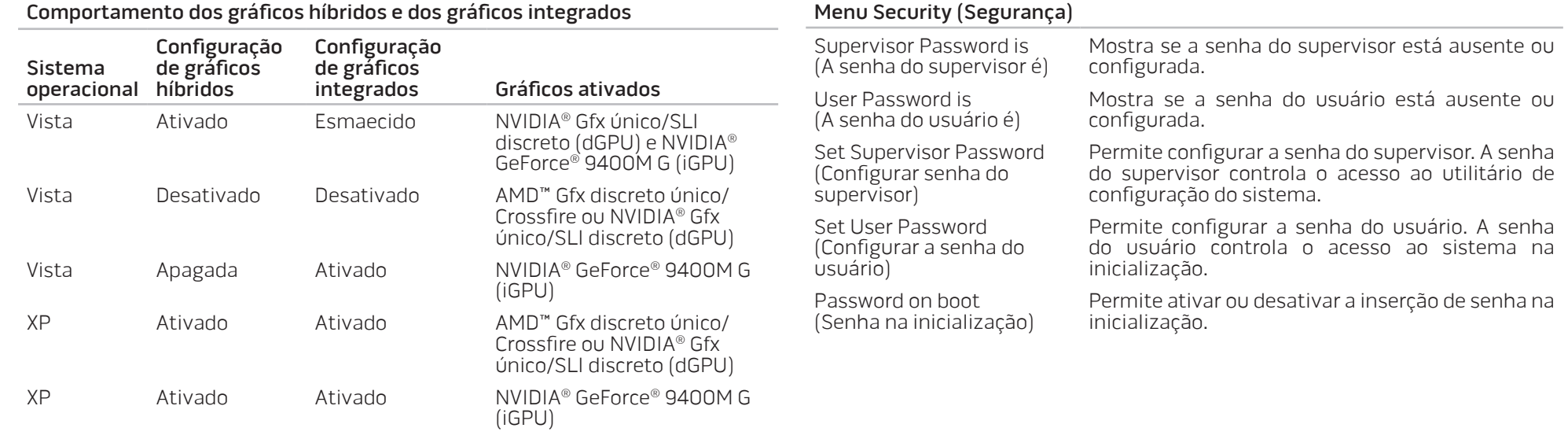

NOTA: O computador precisará ser reinicializado para mudar de iGPU para dGPU ou vice-versa. A necessidade de reinicialização se aplica aos casos em que os recursos de gráficos híbridos estão desativados, conforme mostrado na tabela.

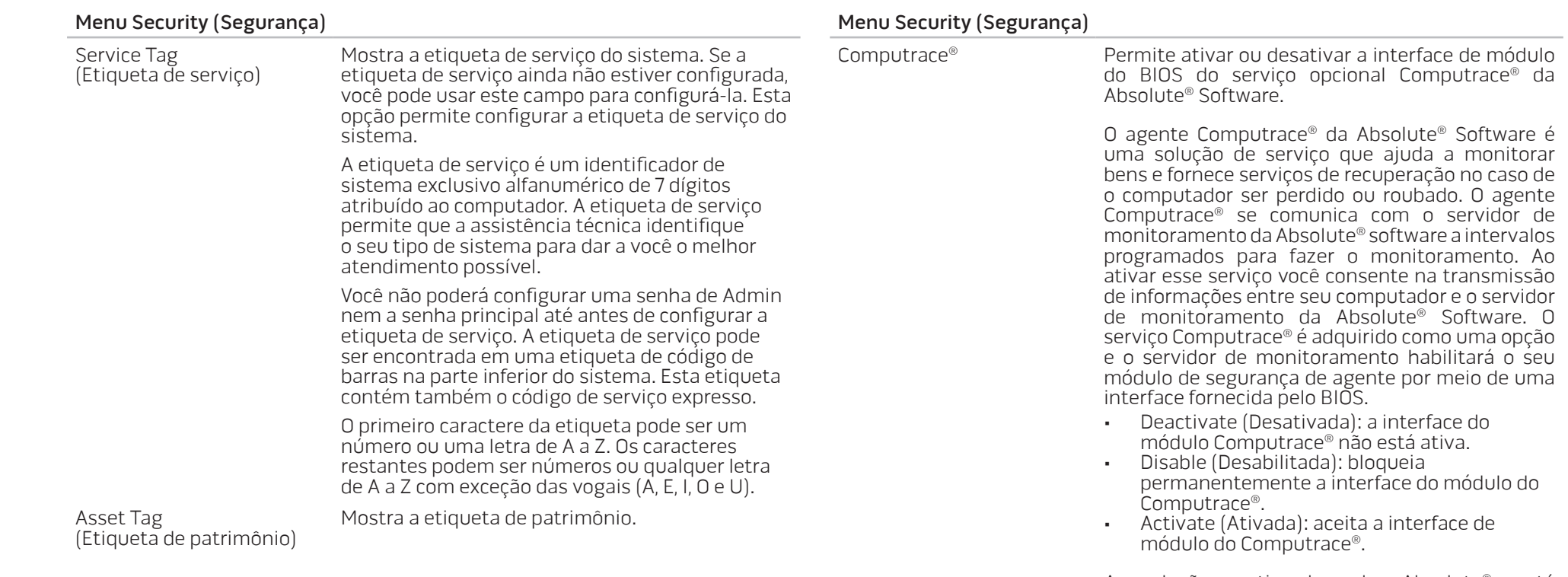

A solução anti-roubo da Absolute® está desativada no momento. Note que as opções ativar ou desabilitar ativam ou desabilitam permanentemente o recurso e não é possível fazer nenhuma outra mudança.

#### Menu Boot (Inicialização)

Quando a tecla <F12> é pressionada durante o processo de POST (Power On Self Test [Teste automático de ligação]), é apresentada uma lista de opções de inicialização. Você pode selecionar o dispositivo a partir do qual a inicialização será feita (isto é, desativar a lista de inicialização atual nesta inicialização em particular) ou o dispositivo que executará uma dentre várias outras ações.

Lista de opções de inicialização:

- Disco rígido
- Armazenamento USB
- Unidade de CD/DVD/CD-RW
- Dispositivos removíveis
- Rede
- Programa de diagnóstico

#### Menu Exit (Sair)

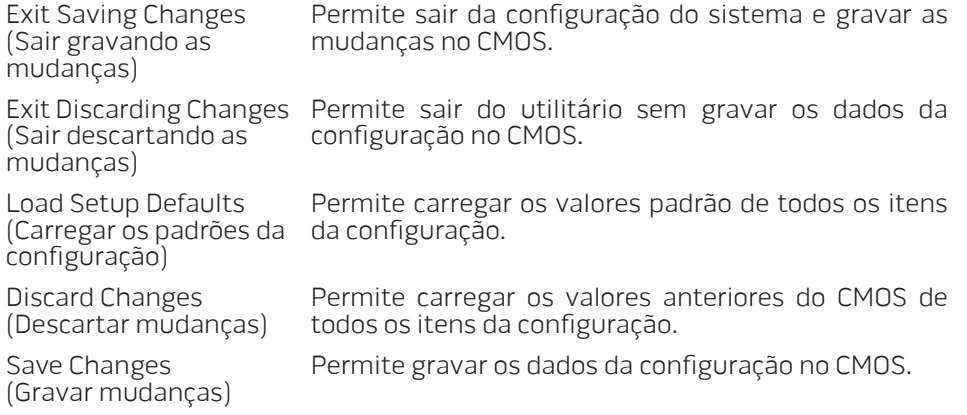

**CAPÍTULO 5: COMO INSTALAR COMPONENTES ADICIONAIS OU DE REPOSIÇÃO** 

Este capítulo contém diretrizes e instruções para aumentar o poder de processamento, o espaço de armazenamento e as opções de comunicação através do upgrade do equipamento. Você pode comprar componentes para o seu notebook no site www.dell.com ou www.alienware.com.

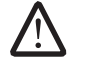

NOTA: Consulte o manual de serviço Alienware no site de suporte da Dell™, support.dell.com, para obter instruções de instalação de todos os componentes que podem ser trocados. As peças compradas na Dell e Alienware são enviadas com instruções específicas de instalação.

<span id="page-33-0"></span>CAPÍTULO 5: COMO INSTALAR COMPONENTES ADICIONAIS OU DE REPOSIÇÃO CHAPTER 5: INSTALLING SERVICE CATORIZACE AT NO REPLACEMENT E

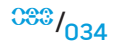

# <span id="page-34-0"></span>Antes de começar

Esta seção contém procedimentos para a remoção e instalação de componentes no notebook. A não ser quando indicado em contrário, os procedimentos presumem que:

- Você executou os procedimentos descritos em "Como desligar o notebook" e "Antes de trabalhar na parte interna do notebook" neste seção.
- Você leu as informações de segurança que acompanham o notebook.
- Os componentes podem ser trocados ou, se eles tiverem sido comprados separadamente, podem ser instalados executando-se o procedimento de remoção na ordem inversa.

# <span id="page-34-1"></span>Como desligar o notebook

ADVERTÊNCIA: Para evitar a perda de dados, salve e feche todos os arquivos e feche os programas abertos antes de desligar o notebook.

- 1. Salve e feche todos os arquivos abertos e saia de todos os programas que também estiverem abertos.
- 2. No Microsoft<sup>®</sup> Windows Vista®, clique em **Iniciar** (logotipo do Windows Vista®) clique na seta e, em seguida, clique em Desligar. O notebook é desativado após o processo de desligamento através do sistema operacional terminar.
- 3. Confirme se o notebook e qualquer dispositivo a ele conectado estão desligados. Se o notebook e os dispositivos a ele conectados não desligarem automaticamente quando você desligar o sistema operacional, pressione e segure o botão liga/desliga por, pelo menos, de 8 a 10 segundos até o notebook desligar.

# Antes de trabalhar na parte interna do notebook

Observe as seguintes instruções de segurança para ajudá-lo a proteger o notebook do potencial de danos e para garantir a sua própria segurança pessoal.

- ADVERTÊNCIA: Antes de trabalhar na parte interna do notebook, leia as informações de segurança em "PRECAUÇÕES PARA SEGURANÇA GERAL E ELÉTRICA" na página [60](#page-59-1) e em "INFORMAÇÕES DETALHADAS SOBRE SEGURANÇA, NORMALIZAÇÃO E MEIO AMBAIENTE" na página [62](#page-61-1). Para obter mais informações sobre as melhores práticas de segurança, consulte a página inicial sobre conformidade normativa em www.dell.com/regulatory\_ compliance.
- ADVERTÊNCIA: Manuseie os componentes e as placas com cuidado. Não toque nos componentes e nem nos contatos da placa. Segure as placas pelas bordas. Segure componentes, como processadores, pelas bordas e não pelos pinos.
- ADVERTÊNCIA: Somente um técnico certificado deve fazer reparos no <u> A</u> notebook. Danos decorrentes de mão-de-obra não autorizada pela Dell não serão cobertos pela garantia.
	- ADVERTÊNCIA: Para evitar descargas eletrostáticas, "aterre-se" mediante o uso de uma pulseira antiestática ou toque periodicamente em uma superfície de metal não pintada (por exemplo, um conector na parte traseira do computador).
- ADVERTÊNCIA: Quando você desconectar um cabo, faça-o pelo conector <u>/\</u> ou pela aba de puxar, nunca puxe o próprio cabo. Alguns cabos têm um conector com presilhas de travamento. Se você for desconectar esse tipo de cabo, pressione as presilhas de travamento antes de desconectar o cabo. Ao separar conectores, mantenha-os alinhados para evitar entortar os pinos. Além disso, antes de conectar um cabo, verifique se ambos os conectores estão corretamente orientados e alinhados.

#### ADVERTÊNCIA: Para evitar danos ao notebook, execute o seguinte procedimento antes de começar a trabalhar na parte interna do notebook.

- <span id="page-35-0"></span>1. Verifique se a superfície de trabalho é plana e está limpa para evitar que a tampa do notebook seja arranhada.
- 2. Desligue o notebook (para obter detalhes, consulte "Como desligar o notebook" na página [33\)](#page-34-1).
- 3. Se o notebook estiver conectado através de um dispositivo de acoplamento (acoplado), desacople-o. Consulte a documentação fornecida com o dispositivo de acoplamento para obter instruções.
- ADVERTÊNCIA: Para desconectar um cabo de rede do notebook, primeiro retire o cabo do notebook e, então, retire o cabo do dispositivo de rede.
- 4. Desconecte todos os cabos de telefone ou de rede do notebook.
- 5. Pressione e ejete as placas instaladas no slot ExpressCard e no slot de cartão de mídia.
- 6. Desconecte o notebook e todos os dispositivos a ele conectados das respectivas tomadas elétricas.
- ADVERTÊNCIA: Para ajudar a evitar danos à placa de sistema, é necessário remover a bateria do compartimento antes de trabalhar no notebook.
- 7. Remova a bateria do compartimento (para obter detalhes, consulte "Como remover e recolocar a bateria" na página [17\)](#page-16-1).
- 8. Pressione o botão liga/desliga para aterrar a placa de sistema.

# Como fazer upgrade ou trocar módulos de memória

O seu notebook é equipado com uma unidade de memória configurável. Os soquetes de módulos de memória padrão da indústria, JEDEC PC3-8500/PC3-10600 (DDR3) SODIMM, estão disponíveis para atualização de memória. A tabela abaixo ilustra todos modos possíveis em que a memória do sistema pode ser configurada.

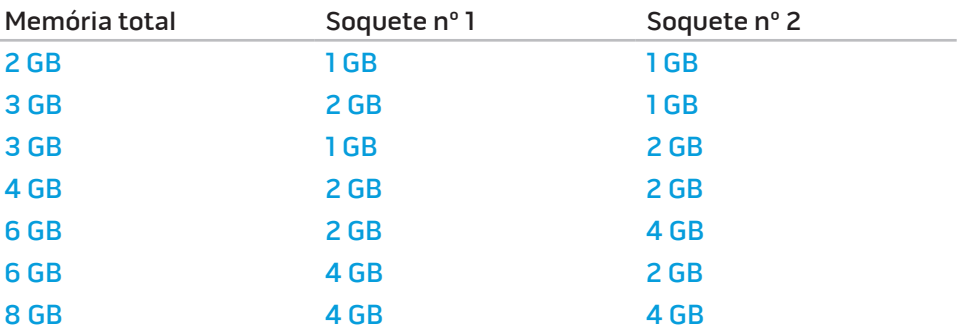
### Como remover módulo(s) de memória.

Abaixo está o procedimento de como remover o(s) módulo(s) de memória.

- 1. Siga as instruções descritas em "Antes de começar" na página [35](#page-34-0).
- 2. Solte os dois parafusos prisioneiros e remova a porta do compartimento.

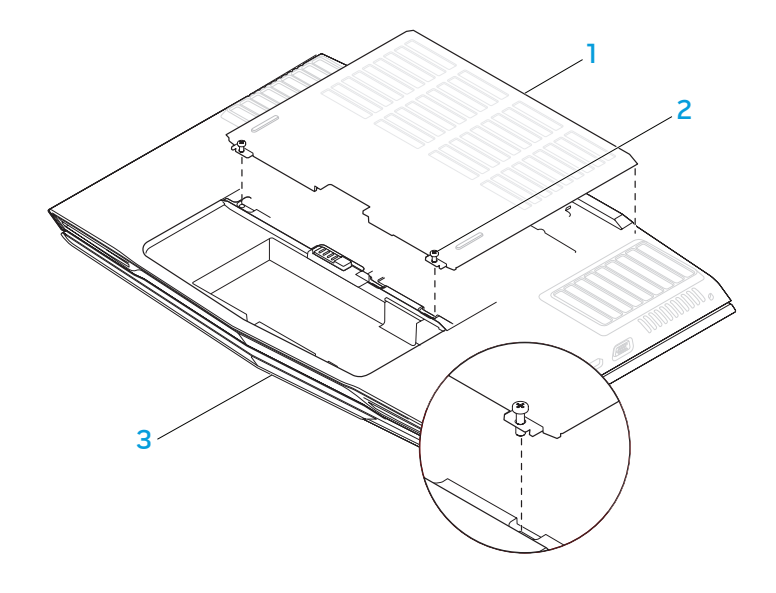

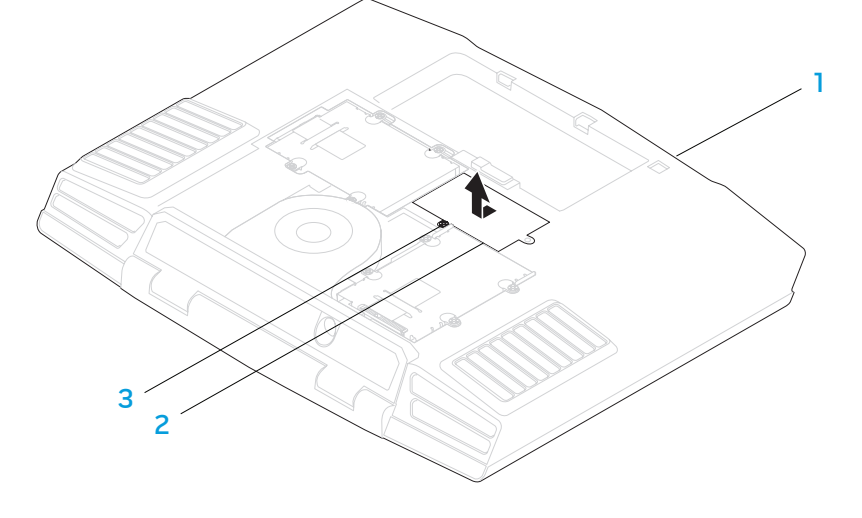

3. Solte o parafuso prisioneiro e remova a porta do módulo de memória.

- 1 porta do compartimento 3 frente do notebook
	-

1 frente do notebook 3 parafuso prisioneiro

2 parafusos prisioneiros (2)

2 porta do módulo de memória

#### **CAPÍTULO 5: COMO INSTALAR COMPONENTES ADICIONAIS OU DE REPOSIÇÃO**

- 4. Com as pontas dos dedos separe cuidadosamente as travas de mola do conector do módulo de memória superior até o módulo ser ejetado.
- 5. Remova o módulo de memória superior.
- 6. Com as pontas dos dedos separe cuidadosamente as travas de mola do conector do módulo de memória inferior até o módulo ser ejetado.
- 7. Remova o módulo de memória inferior.

Para recolocar os módulos de memória, execute o procedimento de remoção na ordem inversa. Ao inserir o módulo de memória no conector, alinhe o entalhe do módulo de memória com a lingueta no conector.

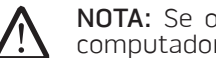

NOTA: Se o módulo de memória não estiver instalado corretamente, o computador pode não inicializar.

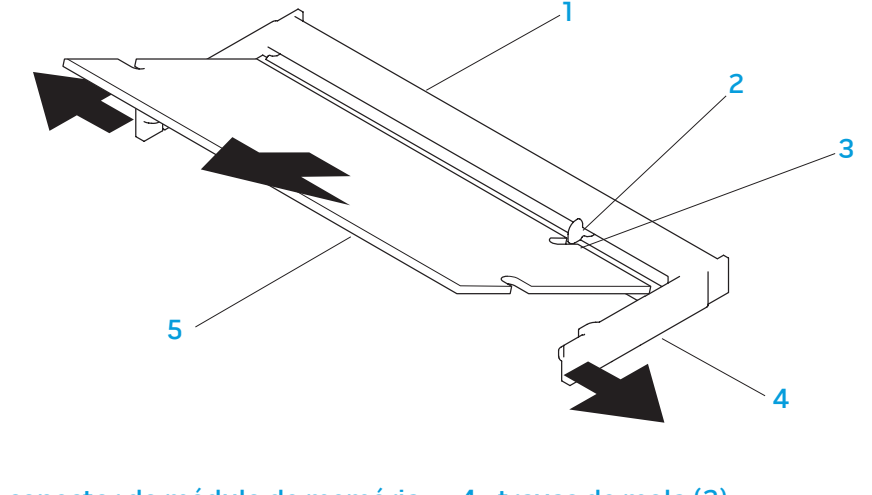

conector do módulo de memória 4 travas de mola (2) 2 aba 5 módulo de memória 3 entalhe

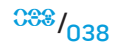

## Como fazer upgrade ou recolocar discos rígidos

O seu notebook é equipado com dois conjuntos de soquetes para disco rígido.

- Se apenas um disco rígido for instalado, coloque o disco rígido principal no soquete indicado com a designação "HDD0".
- Se forem instalados dois discos rígidos, coloque o disco rígido principal no soquete indicado pela designação "HDD0" e o disco rígido secundário no soquete indicado pela designação "HDD1".

Abaixo estão as três situações principais:

- Um disco rígido Windows® inicializável: O disco rígido deve ser colocado no soquete do disco rígido principal (HDD0).
- Um disco rígido Windows® incializável e outro disco rígido Windows® nãoinicializável: O disco rígido inicializável deve ser colocado no soquete do disco rígido principal (HDD0).
- Ambos os discos rígidos são Windows® inicializáveis: Escolha o disco rígido de onde você quer que o computador inicialize e instale esse disco rígido no soquete do disco rígido principal (HDD0).

## Como remover discos rígidos

Utilize o procedimento abaixo para remover discos rígidos do seu sistema.

- 1. Siga as instruções contidas em "Antes de começar" na página [35.](#page-34-0)
- 2. Solte os dois parafusos prisioneiros e remova a porta do compartimento.

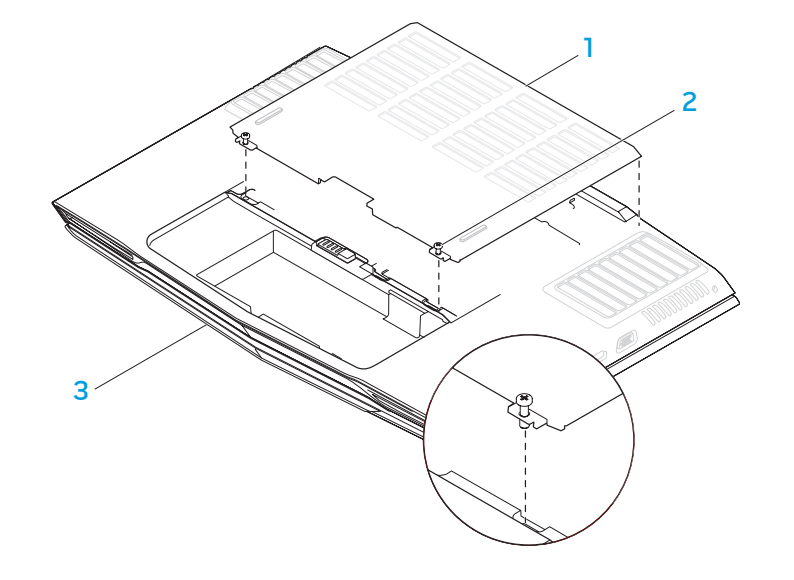

1 porta do compartimento 3 frente do notebook 2 parafusos prisioneiros (2)

#### **CAPÍTULO 5: COMO INSTALAR COMPONENTES ADICIONAIS OU DE REPOSIÇÃO**

- 3. Solte os quatro parafusos prisioneiros do disco rígido principal (HDD0).
- 4. Deslize o disco rígido principal (HDD0) na direção da parte posterior usando a aba de puxar e retire-o do computador.

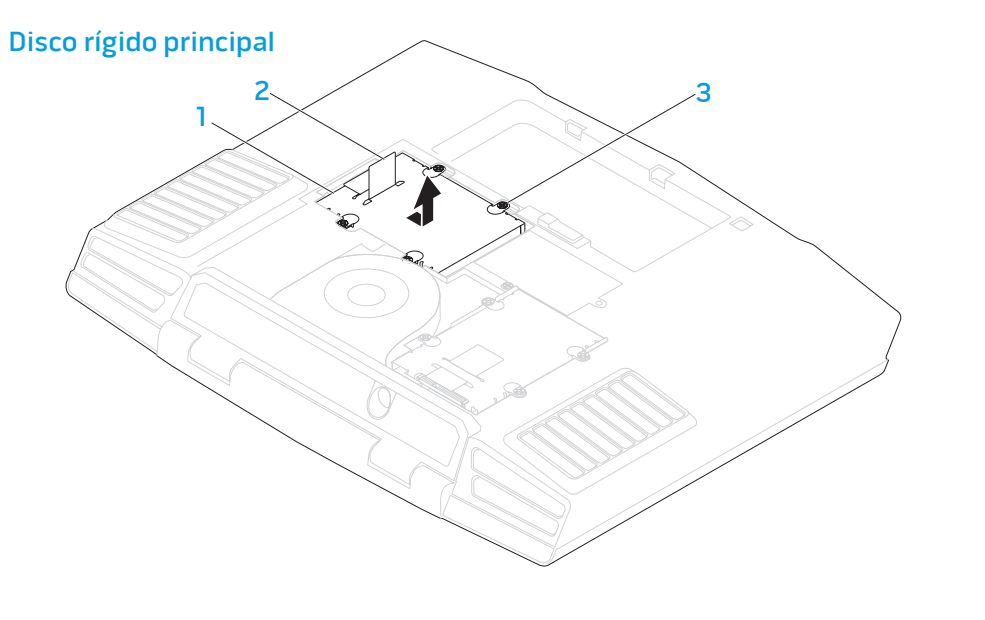

- 5. Solte os quatro parafusos prisioneiros do disco rígido secundário (HDD1).
- 6. Usando a aba de puxar, retire o disco rígido secundário (HDD1) da base do computador.

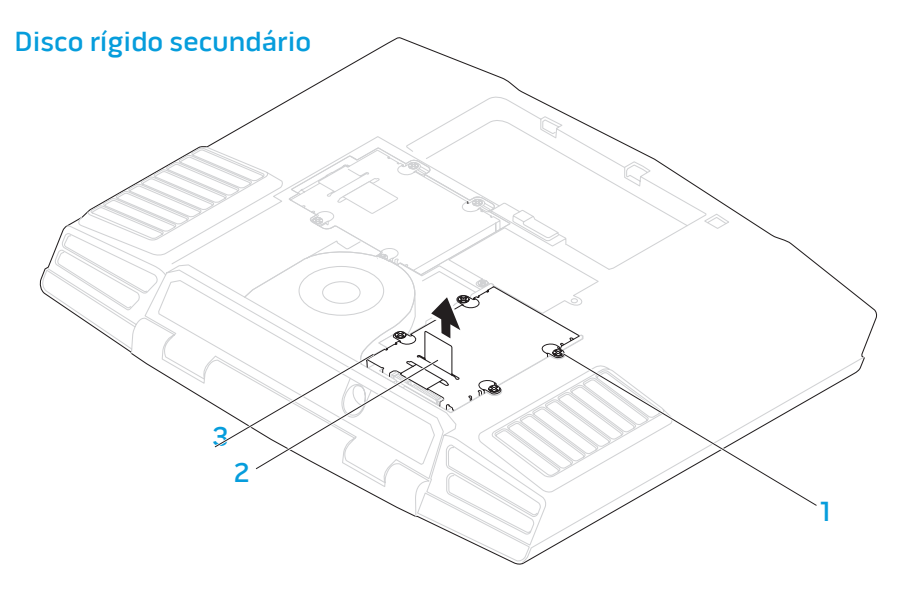

1 disco rígido principal (HDD0) 3 parafusos prisioneiros (4)

1 parafusos prisioneiros (4) 3 disco rígido secundário (HDD1)

2 aba de puxar

2 aba de puxar

#### **CAPÍTULO 5: COMO INSTALAR COMPONENTES ADICIONAIS OU DE REPOSIÇÃO**

- 7. Remova os quatro parafusos das laterais de ambos os discos rígidos.<br>8. Deslize os discos rígidos para fora dos respectivos suportes.
- Deslize os discos rígidos para fora dos respectivos suportes.

9. Remova da placa intermediária do disco rígido secundário (HDD1).

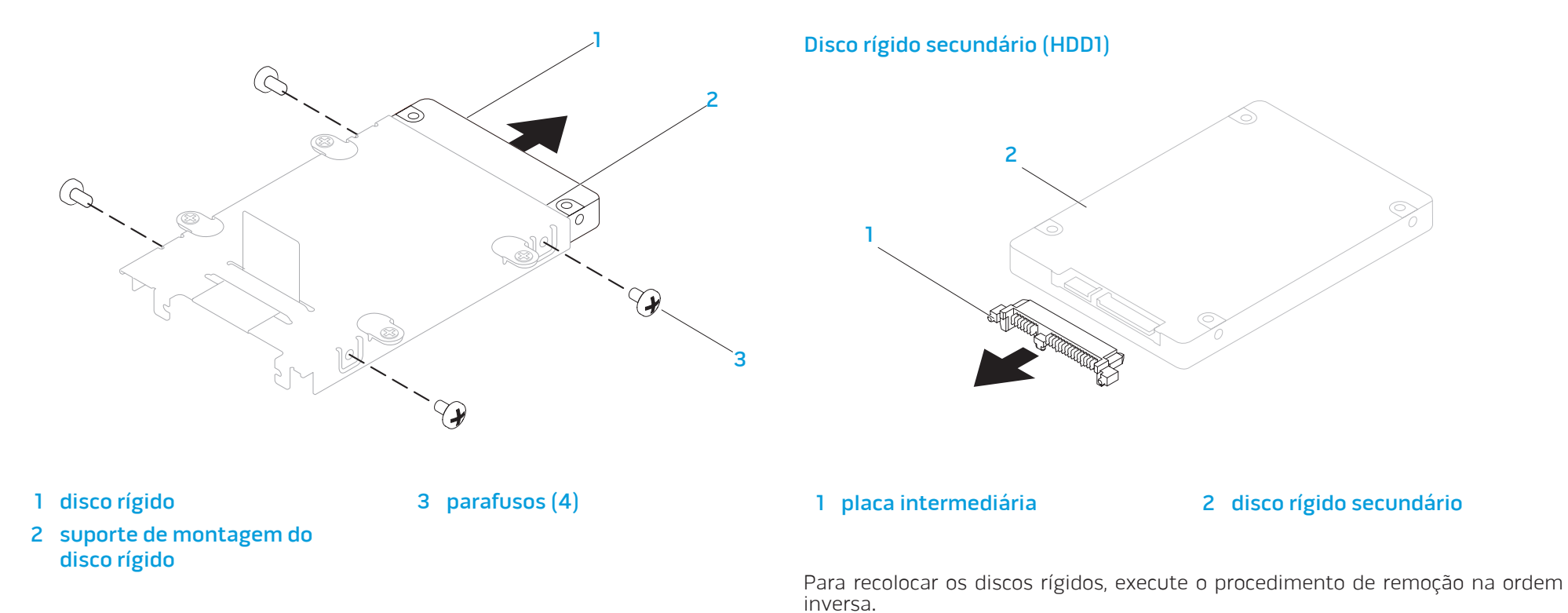

## Dicas e sugestões básicas

- O computador não liga: O seu computador está bem conectado a uma tomada elétrica energizada? Se estiver ligado a uma régua de energia, verifique se ela está funcionando.
- Conexões: Verifique todos os cabos para ter certeza de que não há nenhuma conexão solta.
- Economia de energia: Verifique se o sistema não está no modo de hibernação ou de espera, pressionando o botão liga/desliga durante menos de 4 segundos. O LED de status de alimentação passa de azul para preto quando o sistema está no modo de espera; no modo de hibernação, ele está apagado.
- Brilho: Verifique e ajuste o brilho da tela LCD, pressionando as combinações de teclas <Fn><F4> ou <Fn><F5>.
- Escolha da tela: Pressione a combinação de teclas <Fn><F6> para ter certeza de que o notebook não esteja configurado como tela "External Only" (Apenas externa).
- 

#### CHAPTER CHAPTER 13 FORTVRIA

CAPÍTULO 6: SOLUÇÃO DE PROBLEMAS Substitution de adaptador CA fornecido com o seu notebook.

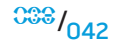

## Backup e manutenção geral

- Faça sempre o backup regular de dados importantes e mantenha cópias do sistema operacional e do software em lugar seguro. Não se esqueça de anotar os números de série, se você os estiver guardado fora das suas embalagens originais, por exemplo, em uma capa de CD.
- Execute os programas de manutenção com a máxima freqüência. Você pode agendar esses programas para serem executados nas horas em que não estiver usando o computador. Você pode usar aqueles programas fornecidos com o sistema operacional ou pode comprar programas mais eficazes e dedicados para isso.
- Anote as suas senhas e mantenha-as em local seguro (longe do seu computador). Isso é especialmente importante se você decidir proteger o BIOS e o sistema operacional do seu sistema com senha.
- Documente as configurações vitais, por exemplo, configurações de rede, de discagem, de email e da Internet.

#### Ao executar procedimentos de solução de problemas no seu computador, lembre-se das seguintes instruções de segurança:

- Antes de tocar em qualquer componente interno do computador, toque em uma parte não pintada do chassi. Isso descarregará a eletricidade estática do seu corpo, a qual pode danificar seu computador.
- Desligue o computador e os periféricos a ele conectados.
- Desconecte os periféricos do seu computador.

ADVERTÊNCIA: Nunca tente abrir o gabinete de um monitor. Os monitores contêm energia, mesmo quando estão desligados da tomada, suficiente para causar ferimentos graves e até morte.

#### Itens a serem verificados antes de iniciar o processo de solução de problemas:

- Verifique se o cabo de alimentação está conectado adequadamente do computador à tomada com pino terra. Verifique se a tomada está energizada.
- Verifique se a UPS ou a régua de energia está ligada (se for o caso).
- Se os seus dispositivos periféricos (por exemplo, teclado, mouse, impressora, etc.) não estiverem funcionando, verifique se todas se as conexões dos cabos estão firmes.
- Se algum componente do computador foi adicionado ou removido antes do problema se manifestar, verifique se você seguiu o procedimento de instalação corretamente.
- Se aparecer uma mensagem de erro na tela, anote-a exatamente como aparece, antes de ligar para o serviço de suporte técnico da Alienware a fim de solicitar ajuda para diagnosticar e resolver o problema.
- Se ocorrer um erro em um programa específico, consulte a documentação do programa.

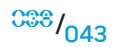

## Pressione <o> para reinicializar o computador.

### PSA (Preboot System Assessment [Avaliação de préinicialização do sistema])

O computador executará a avaliação de pré-inicialização do sistema (PSA), que é uma série de testes iniciais da placa de sistema, do teclado, do vídeo, da memória, do disco rígido, etc.

Para invocar o PSA, pressione <F12> para acessar o menu Boot (Inicialização). Selecione "Diagnostics" (Diagnóstico) no menu e pressione <Enter>.

- Durante a avaliação, responda a todas as perguntas feitas.
- Se alguma falha for detectada, o computador interromperá o processo e emitirá um bipe. Para parar a avaliação e reiniciar o computador, pressione <n>; para ir para o próximo teste, pressione <y>; para testar novamente o componente que apresentou a falha, pressione <r>.
- Se forem detectadas falhas durante a avaliação de pré-inicialização do sistema, anote o(s) código(s) de erro e contate a Alienware (para obter detalhes, consulte "COMO ENTRAR EM CONTATO COM A ALIENWARE", na página [79](#page-78-0)).

Se a avaliação de pré-inicialização do sistema for feita sem problemas, aparecerá a mensagem "Do you want to run the remaining memory tests? This will take about 30 minutes or more. Do you want to continue? (Recommended) (Você quer executar o restante dos testes de memória? Isso leva aproximadamente 30 minutos. Quer continuar? [Recomendado])?".

Pressione <y>, se forem apresentados problemas de memória; caso contrário, pressione <n> para concluir o teste PSA com a seguinte mensagem "Pre-boot System Assessment complete. No Diagnostic Utility Partition identified. Select OK to reboot your system." (Avaliação de pré-inicialização do sistema concluída. Nenhuma partição de utilitário de diagnóstico identificada. Escolha OK para reinicializar o sistema).

### Alienware® Diagnostics (Diagnóstico Alienware®)

Se o seu notebook Alienware apresentar algum problema, execute o Alienware Diagnostics antes de entrar em contato com a Alienware para obter assistência técnica (consulte "COMO ENTRAR EM CONTATO COM A ALIENWARE", na página [79,](#page-78-0) para obter detalhes). É recomendável que você imprima estes procedimentos antes de começar.

NOTA: Faça o backup de todos os dados antes de inicialr uma recuperação do sistema. A funcionalidade de backup está incluída no AlienRespawn<sup>®</sup> v2.0, mas como precaução é melhor fazer o backup dos arquivos de importância crítica em uma mídia externa antes de iniciar o processo de recuperação.

NOTA: O CD/DVD de suporte contém os drivers do seu computador. Você pode descarregar também os drivers e software mais recentes do seu computador a partir do site support.dell.com.

Leia as informações de configuração do seu notebook e verifique se o dispositivo que você quer testar aparece no programa de configuração do sistema e está ativo. Inicie o Alienware Diagnostics a partir do CD/DVD de suporte.

### Como iniciar o Alienware Diagnostics a partir do CD/DVD de suporte

- 1. Insira o CD/DVD de suporte na unidade.
- 2. Desligue e reinicie o notebook.

Quando aparecer o logotipo da Alienware, pressione <F12> imediatamente.

- NOTA: Se você esperar demais e o logotipo do sistema operacional aparecer, **N** continue aguardando até ver a área de trabalho do Microsoft® Windows®; em seguida, desligue o computador e tente de novo.
- $\bigtriangleup$ NOTA: As etapas a seguir alteram a sequência de inicialização a ser usada uma única vez. Na próxima inicialização, o computador inicializará de acordo com os dispositivos especificados no programa de configuração do sistema.
- 3. Quando a lista dos dispositivos de inicialização aparecer, selecione CD/DVD/CD-RW e pressione <Enter>.
- 4. Selecione **Boot from CD-ROM** (Inicializar a partir do CD-ROM) no menu apresentado e pressione <Enter>.
- 5. Selecione Alienware Diagnostics (Diagnóstico Alienware) na lista numerada. Se houver várias versões na lista, selecione a versão adequada para sua plataforma.
- 6. Quando o menu principal do Alienware Diagnostics aparecer, selecione o teste que você quer executar.

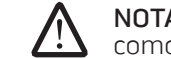

NOTA: Anote os códigos de erro e as descrições de problemas exatamente como eles forem mostrados e siga as instruções da tela.

- 7. Após todos os testes terem sido concluídos, feche a janela de teste para voltar ao menu principal do Alienware Diagnostics.
- 8. Remova o CD/DVD de suporte e feche a janela do menu principal para sair do Alienware Diagnostics e depois reinicie o computador.

## Respostas a problemas comuns

## Unidade de CD-ROM, DVD-ROM, CD-R/W, DVD±R/W ou Blu-ray

### O computador não reconhece o disco ou a unidade:

- 1. Verifique se o disco está inserido corretamente na unidade com o rótulo voltado para cima.
- 2. Experimente usar outro disco.
- 3. Desligue e reinicialize o computador.
- 4. Limpe o disco.
- 5. Reinicie o computador e entre no utilitário de configuração do BIOS pressionando e segurando a tecla <Delete> ou <F2> (a tecla pode variar) quando o computador reiniciar.
- 6. Verifique o BIOS para confirmar se os controladores IDE estão habilitados. Verifique a configuração da unidade para ter certeza de que ela está configurada corretamente; consulte a documentação que acompanha a unidade (se houver).

ADVERTÊNCIA: Antes de trabalhar na parte interna do notebook, leia as informações de segurança apresentadas em "PRECAUÇÕES PARA SEGURANÇA GERAL E ELÉTRICA", na página [60](#page-59-0) e em "INFORMAÇÕES<br>DETALHADAS SOBRE SEGURANÇA, NORMALIZA[ÇÃO](#page-59-0) E MEIO AMBAIENTE",<br>na página 62. Para obter mais informações sobre as melhores práticas de segurança[, co](#page-61-0)nsulte a página inicial sobre conformidade normativa em www.dell.com/regulatory\_compliance.

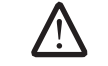

ADVERTÊNCIA: Siga as instruções contidas em "Antes de começar", na página [35](#page-34-0) antes de trabalhar na parte interna do notebook.

7. Desligue o computador, desconecte o cabo de alimentação e abra o computador. Verifique se os cabos estão conectados corretamente à unidade e ao conector IDE na placa-mãe ou na placa controladora.

### O CD de áudio não tem som:

- 1. Verifique se o CD de áudio está inserido corretamente na unidade com o rótulo voltado para cima.
- 2. Verifique os controles de volume para ver se estão ativados.
- 3. Confirme se o controle de suprimir o som não está selecionado.
- 4. Verifique os cabos do alto-falante para ver se eles estão conectados corretamente à placa de som.
- 5. Se o computador tiver duas unidades de CD, experimente tocar o CD de áudio na outra unidade.
- 6. Desligue e reinicie o computador.
- 7. Limpe o CD.
- 8. Reinstale os drivers de dispositivo de áudio.

### O filme do DVD ou Blu-ray não começa:

- Desligue e reinicie o computador.
- 2. Limpe o disco.
- 3. Reinstale o software de playback do DVD ou Blu-ray fornecido com o seu sistema.
- 4. Experimente usar outro disco. Alguns discos podem entrar em conflito com a unidade se a codificação do DVD ou do disco Blu-ray não corresponde à codificação reconhecida pela unidade.

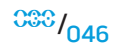

### Sistema

### Falha no processo de POST do computador:

O POST (Power On Self Test [Teste automático de ligação]) testa o computador, garantindo que ele atende a todos os requisitos necessários do sistema e que todo o hardware está funcionando corretamente antes de começar o restante do processo de inicialização. Se o processo de POST for concluído satisfatoriamente, o computador continuará a incialização normalmente. Entretanto, se o computador não conseguir executar o processo de POST, ele emite um único bipe para indicar uma falha geral e uma mensagem de erro será mostrada.

#### Verifique o adaptador CA:

Verifique se o adaptador CA está bem conectado ao computador e à tomada elétrica

### O computador para de responder/aparece uma tela totalmente azul

ADVERTÊNCIA: Você pode perder seus dados se não conseguir executar o procedimento de desligar o sistema operacional.

#### Desligue o computador

Se não houver nenhuma resposta quando você pressionar uma tecla do teclado ou mover o mouse, pressione e mantenha pressionado o botão liga/desliga durante pelo menos 6 segundos até o computador se desligar e depois reinicie-o.

### Um programa para de responder ou trava repetidamente

### Feche o programa:

- 1. Pressione <Ctrl><Shift><Esc> simultaneamente.
- Clique na guia **Aplicativos** e selecione o programa que não está mais respondendo.
- 3. Clique em Finalizar tarefa.

NOTA: O programa chkdsk poderá ser executado quando você reiniciar o <u>/\</u> computador. Siga as instruções apresentadas na tela.

Verifique a documentação do software.

Se necessário, desinstale e, em seguida, reinstale o programa.

### Programa criado para uma versão anterior do sistema operacional Microsoft® Windows®

#### Executar o assistente de compatibilidade de programas.

Windows Vista

O assistente de compatibilidade de programas configura o programa para funcionar em ambientes similares a ambientes não-Windows Vista.

- Clique em Iniciar (logotipo do Windows Vista®) > Painel de controle > Programas > Use an older program with this version of Windows (Usar um programa mais antigo com esta versão do Windows).
- 2. Na tela de boas-vindas, clique em **Avançar**.

Siga as instruções apresentadas na tela.

#### Outros problemas de software

Verifique a documentação do software ou contate o fabricante do software para obter informações sobre solução de problemas:

- Verifique se o programa é compatível com o sistema operacional instalado no computador.
- Verifique se o computador atende aos requisitos mínimos de hardware necessários para executar o software. Consulte a documentação do software para obter informações.
- Verifique se o programa foi instalado e configurado adequadamente.
- Verifique se os drivers de dispositivo não estão entrando em conflito com o programa.
- Se necessário, desinstale e, em seguida, reinstale o programa.

#### Faça backup de seus arquivos imediatamente

#### Use um programa antivírus para examinar o disco rígido ou os CDs

Salve e feche os arquivos abertos e feche todos os programas que também estiverem abertos e depois desligue o computador usando o menu

#### Iniciar. Verifique se o computador está infectado por algum tipo de spyware:

Se o seu computador ficar lento, se aparecer frequentes anúncios em janelas popup ou se você tiver problemas para se conectar à Internet, o seu computador pode estar infectado com um spyware (software de espionagem). Use um programa antivírus que inclua proteção contra spyware (talvez seja necessário fazer uma atualização) para examinar o computador e remover o spyware.

#### Execute o diagnósitco do Vista ou PSA:

Se todos os testes forem concluídos satisfatoriamente, a condição de erro estará relacionada a um problema de software.

### Problemas da unidade de disco rígido

#### Deixe o computador esfriar antes de ligá-lo:

Um disco rígido quente pode impedir a inicialização do sistema operacional. Deixe o computador voltar à temperatura ambiente antes de ligá-lo.

#### Executar o utilitário de verificação de disco:

#### Windows Vista

- Clique em **Iniciar** (logotipo do Windows Vista<sup>®</sup>) > **Computador.**
- 2. Clique com o botão direito em Disco local C:.
- 3. Clique em Propriedades > Ferramentas > Verificar agora. A janela Controle de conta de usuário deverá aparecer. Se você for o administrador deste computador, clique em Continuar; se não for, entre em contato com o administrador para continuar a ação desejada.
- 4. Siga as instruções apresentadas na tela.

### Internet

### Não consegue navegar na Internet/Erro: "Unable to locate host." (Impossível localizar o host):

- 1. Verifique se você está conectado à Internet.
- 2. Verifique se o endereço da Web digitado na barra de endereço está correto e se é de um site válido. Experimente digitar outro endereço da Web ou URL.
- 3. Se ainda aparecer uma mensagem de erro, desconecte-se do provedor Internet e feche o navegador. Reconecte e abra o navegador.
- 4. Se ainda assim aparecer a mensagem de erro, pode ser que o seu provedor Internet esteja encontrando dificuldades técnicas no momento.

### A conexão do site está lenta:

O desempenho da Internet pode ser afetado pelos seguintes fatores:

- A condição dos cabos de telefone ou da rede usados.
- A condição do equipamento de rede no seu provedor Internet.
- Os gráficos ou a multimídia nas páginas da web.
- Múltiplos navegadores, downloads ou programas abertos no computador.

### Teclado

### O teclado não está respondendo:

Limpe o teclado usando ar comprimido com a extensão adequada para remover poeira e fiapos que possam estar presos sob as teclas.

#### Um caractere do teclado está se repetindo:

- 1. Verifique se não existe alguma coisa apoiada sobre uma das teclas.
- 2. Verifique se há alguma tecla emperrada. Pressione cada tecla para soltar a que possa estar presa e reinicie o computador.

### Líquido derramado no teclado:

Se algum tipo de líquido for derramado no teclado, desligue o computador. Limpe o teclado usando os materiais de limpeza adequados e vire-o com a parte de cima voltada para baixo a fim de deixar o líquido escorrer. Assim que o teclado secar, ligue o computador.. Se o teclado não funcionar, ele precisa ser trocado.

Teclados danificados devido a líquido derramado não são cobertos pela garantia limitada.

### Memória

#### Erros de memória detectados na inicialização:

- 1. Verifique os módulos de memória para ver se eles estão encaixados corretamente e se estão orientados no sentido correto. Reencaixe os módulos de memória, se for o caso.
- 2. Os computadores que usam uma configuração de memória de canal duplo exigem que os módulos de memória sejam instalados em pares. Se você precisar de assistência, entre em contato com o serviço de suporte técnico da Alienware (para obter detalhes, consulte "COMO ENTRAR EM CONTATO COM A ALIENWARE", na página [79\)](#page-78-0).

### **Monitor**

### Se a tela estiver em branco

NOTA: Se você estiver usando um programa que precisa de uma resolução maior que a suportada pelo seu computador, é recomendável que você conecte um monitor externo.

#### Verifique a bateria:

Se você estiver usando uma bateria para ligar o computador, a carga da bateria pode estar esgotada. Conecte o computador a uma tomada elétrica usando o adaptador CA e ligue-o.

#### Teste a tomada elétrica:

Verifique se a tomada elétrica está funcionando, testando-a com algum outro dispositivo, por exemplo, um abajur.

#### Verifique o adaptador CA:

Verifique as conexões do cabo do adaptador CA e veja se a luz está acesa.

#### Ligue o computador diretamente a uma tomada elétrica:

Ligue o computador diretamente, sem os dispositivos de proteção de alimentação, as réguas de energia e os cabos de extensão, para verificar se ele está funcionando.

#### Alterne a imagem do vídeo:

Se o computador estiver conectado a um monitor externo, pressione <Fn><F6> para mudar a imagem de vídeo para a tela.

### Se a tela não estiver legível

#### Ajuste o brilho:

Pressione <Fn><F4> para aumentar o brilho ou pressione <Fn><F5> para diminuir o brilho.

#### Ajuste as configurações de vídeo do Windows:

#### Windows Vista

- 1. Clique em Iniciar (logotipo do Windows Vista®) > Painel de controle > Hardware e software > Personalização > Configurações de vídeo.
- 2. Ajuste as configurações de Resolução e Cores conforme necessário.

#### Conecte um monitor externo:

- Desligue o computador e conecte a ele um monitor externo.
- 2. Ligue o computador e o monitor, e ajuste os controles de contraste e brilho.

Se o monitor externo funcionar, a tela do computador ou o controlador de vídeo pode estar com defeito. Entre em contato com o suporte da Alienware (para obter detalhes, consulte "COMO ENTRAR EM CONTATO COM A ALIENWARE", na página [79\)](#page-78-0).

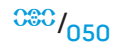

### **Mouse**

### O mouse não está funcionando:

- 1. Verifique se o cabo do mouse está corretamente conectado ao conector USB do seu computador.
- 2. Verifique se o cabo do mouse não está danificado ou se não há pinos tortos ou quebrados. Se o cabo do mouse estiver danificado ou se houver pinos tortos ou quebrados, é muito provável que o mouse precise ser trocado.
- 3. Reinicie o computador.
- 4. Experimente usar um mouse que você sabe que funciona no mesmo conector para verificar se o conector USB está funcionando.
- 5. Reinstale o driver de dispositivo.

### Alimentação

### Quando o computador é ligado, nada acontece:

- 1. Se o computador estiver ligado a um protetor contra surtos de tensão ou a uma UPS, verifique se o protetor contra surtos de tensão ou a UPS está firmemente conectado(a) a uma tomada elétrica, se está ligado(a) e funcionando corretamente.
- 2. Para saber se uma tomada está funcionando corretamente, conecte a ela um outro dispositivo, por exemplo, um rádio ou abajur. Se a tomada não estiver funcionando, chame um eletricista ou a sua companhia de energia elétrica para obter assistência.
- 3. Verifique se todos os dispositivos no computador estão conectados corretamente ao computador e se ele está corretamente conectado ao protetor contra surtos de tensão ou à UPS.

### Impressora

### A impressora não liga:

- 1. Verifique se o cabo de alimentação está conectado corretamente à tomada da parede.
- 2. Para saber se a tomada está funcionando corretamente, conecte a ela outro dispositivo, por exemplo, um rádio ou um abajur. Se a tomada não estiver funcionando, chame um eletricista ou a sua companhia de energia elétrica para obter assistência.

### A impressora não imprime:

- 1. Verifque se o cabo de alimentação está conectado corretamente e se a impressora está conectada corretamente ao computador. Verifique se a impressora está ligada.
- 2. Verifique se o cabo que vai da impressora ao computador tem pinos tortos ou quebrados. Se houver pinos tortos ou quebrados no cabo ou no conector da impressora, pode ser necessário trocá-lo.
- 3. Verifique se a impressora está on-line. Se a impressora estiver off-line, pressione o botão on-line/off-line para colocar a impressora no modo on-line.
- 4. Se a impressora não for a impressora padrão, verifique se ela está selecionada adequadamente na configuração de impressoras.
- 5. Reinstale o driver da impressora.

### Controladores de jogos

#### O computador não reconhece o controlador de jogos:

- 1. Verifique se o cabo que conecta o controlador de jogos ao computador não está danificado e se ele está conectado corretamente.
- 2. Reinstale o driver de dispositivo do controlador de jogos.

### Alto-falantes

#### Sem áudio nos alto-falantes (externos):

#### Verifique se o subwoofer e os alto-falantes estão ligados:

Consulte o diagrama de configuração fornecido com os alto-falantes. Se os seus alto-falantes tiverem controles de volume, ajuste o volume, os sons graves ou os sons agudos para eliminar a distorção.

#### Ajuste o controle de volume do Windows:

Clique uma ou duas vezes no ícone de alto-falante, no canto inferior direito da tela. Verifique se o volume está audível e se o som não foi suprimido.

#### Desconecte os fones de ouvido do conector de fone de ouvido:

O som dos alto-falantes é desligado automaticamente quando os fones de ouvido são conectados ao conector de fones de ouvido.

#### Teste a tomada elétrica:

Verifique se a tomada elétrica está funcionando, testando-a com algum outro dispositivo, por exemplo, um abajur.

#### Reinstale o driver de áudio

#### Execute o diagnóstico do Vista ou PSA

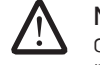

NOTA: O controle de volume de alguns dispositivos MP3 se sobrepõe à configuração de volume do Windows. Se ouviu músicas no formato MP3 recentemente, verifique se você não diminuiu o volume do dispositivo ou se não o desligou.

O seu notebook é enviado da fábrica com as seguintes mídias:

- CD/DVD de recuperação Contém a mídia de instalação do sistema operacional.
- CD/DVD de suporte Contém os drivers do seu computador. Você pode também fazer o download dos drivers e software mais recentes do seu computador a partir do site support.dell.com.
- Disco opcional AlienRespawn v2.0 (se tiver sido solicitado) Contém a imagem de recuperação AlienRespawn.

 $C$   $\sim$   $C$   $\sim$   $C$ 

CAPÍTULO 7: RECUPERAÇÃO DO SISTEMA

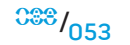

## AlienRespawn v2.0

NOTA: Faça backup de todos os dados antes de inicialr uma recuperação do sistema. A funcionalidade de backup está incluída no AlienRespawn<sup>™</sup> v2.0, mas como precaução é melhor fazer o backup dos arquivos críticos em uma mídia externa antes de iniciar a recuperação.

O AlienRespawn™ v2.0 é uma solução em recuperação que é capaz de resolver muitos problemas relacionados a software, inclusive erros de configuração do sistema operacional, erros de instalação de driver, corrupção de arquivos do sistema, infecção de spyware/vírus (quando usado em conjunto com o software antivírus), dentre outros.

Ao contrário de outros métodos de restauração, o AlienRespawn v2.0 oferece a habilidadede retornar o computador às configurações padrão de fábrica sem a perda permanente dos dados salvos.

Se o AlienRespawn v2.0 não conseguir resolver o problema, entre em contato com o serviço de suporte técnico da Alienware (para obter detalhes, consulte "COMO ENTRAR EM CONTATO COM A ALIENWARE", na página [79](#page-78-0)).

### <span id="page-53-0"></span>Como usar o AlienRespawn™ v2.0

- Remova qualquer CD/DVD que estiver na sua unidade óptica.
- 2. Ligue o computador (Se o sistema atual for o Windows, reinicie).
- 3. Quando o computador inicializar, ele mostrará um prompt na tela durante cinco segundos antes de carregar o Windows. Enquanto este prompt estiver na tela, pressione <F10>.
- 4. O computador agora irá inicializar no ambiente do AlienRespawn v2.0. Se essa for a primeira vez que você estiver executando o AlienRespawn v2.0, é necessário aceitar o contrato de licença antes de continuar.

## Opções de recuperação

 $\triangle$ NOTA: Faça backup de todos os dados antes de iniciar uma recuperação do sistema. Á funcionalidade de backup está incluída no AlienRespawn<sup>™</sup> v2.0, mas como precaução é melhor fazer o backup dos arquivos críticos em uma mídia externa antes de iniciar a recuperação.

O AlienRespawn v2.0 oferece três métodos de recuperação do sistema. Cada opção oferece uma combinação exclusiva de recursos de restauração e de backup de dados. Os detalhes de cada método são descritos abaixo.

### Restauração do sistema Microsoft

Esta opção fornece acesso aos pontos de restauração do sistema Microsoft armazenados no seu computador sem ter que entrar no Windows. Para obter mais informações sobre a restauração do sistema, consulte "Ajuda e suporte" do Windows.

Esta opção é melhor quando se tratar de corrupção de arquivos de driver/sistema operacional. Ela permite a recuperação através da restauração do sistema mesmo se o Windows não puder ser acessado e resolve muitos dos problemas relacionados ao sistema operacional sem alterar os arquivos criados pelo usuário.

Os pontos de restauração do sistema armazenados no seu disco rígido precisam estar intactos. Se esses arquivos ou o próprio disco rígido tiver sido danificado, a restauração do sistema pode não estar acessível. Embora a restauração do sistema resolva muitos dos problemas de sistema operacional, é possível que alguns problemas vitais, por exemplo, certos tipos infecções de vírus/spyware continuem a existir após a recuperação.

### Recuperação avançada

Este método reformata completamente o seu disco rígido e retorna o computador à configuração original de fábrica resolvendo todos os problemas de software/ configuração. Esta opção é a melhor para a maioria dos problemas relacionados a software.

É criado um backup de todo o disco rígido atual na pasta C:\BACKUP, de onde o arquivos de dados podem ser copiados para locais permanentes. Assim que você recuperar todos os arquivos desejados, esse diretório pode ser apagado.

Em casos de infecção de vírus/spyware, é aconselhável analisar e limpar o diretório C:\BACKUP antes de copiar arquivos do mesmo e, por essa razão, é recomendável instalar e executar os seus utilitários preferenciais de antivírus/antispyware de terceiros antes de recuperar os seus dados.

Se houver vírus e spyware presentes antes de executar o AlienRespawn v2.0, há uma chance de reinfecção dos arquivos de backup se eles não forem limpos corretamente.

### Recuperação do sistema para as configurações de fábrica

Esta opção é para ser usada em último caso.

Este método reformata completamente o seu disco rígido e retorna o computador às configurações de quando ele foi enviado a você. Esta é uma recuperação completa do sistema – a configuração inteira é restaurada ao estado padrão da fábrica, resolvendo todos os problemas de software/configuração. Todos os vírus ou spyware serão eliminados. Entretanto, ainda é aconselhável que você analise todas as mídias externas de armazenamento para verificar se realmente todos os vírus ou spyware forem eliminados e assim evitar a reinfecção.

Não será feito nenhum backup de dados. Todos os dados salvos serão perdidos.

## Proteção por senha

Como o AlienRespawn v2.0 tem a habilidade de formatar o seu disco rígido e pode ser acessado sem precisar entrar no Windows, a funcionalidade de proteção por senha foi incluída para a sua segurança.

Esse recurso está desativado por padrão, mas pode ser ativado através do aplicativo de configurações do Respawn, descrito abaixo.

#### ADVERTÊNCIA: Se esquecer sua senha, você não poderá acessar o AlienRespawn v2.0, a não ser que inicialize com o disco AlienRespawn v2.0 opcional, conforme descrito em "Para usar o disco Alienware não poderá recuperar a sua senha. Se você decidir ativar a proteção por senha, faça-o por sua própria conta e risco.

### Para ativar ou alteraras configurações de senha

- No Windows, clique no botão Iniciar (logotipo do Windows), escolha Todos os programas e selecione o grupo de programas AlienRespawn v2.0.
- 2. Clique em no ícone Respawn Settings (Configurações de Respawn).
- 3. O aplicativo Respawn Settings (Configurações de Respawn) será aberto.
	- Se você estiver ativando a proteção por senha pela primeira vez, digite a senha padrão, "alienware" (sensível a maiúsculas/minúsculas), no campo apropriado e clique em **Submit** (Submeter).
	- Se você já tiver definido uma senha, digite a sua senha atual no campo adequado e clique em Submit (Submeter).
- 4. Para mudar a sua senha, digite a nova senha nos dois campos da seção Change Password (Mudar senha) e clique em Apply (Aplicar).
- 5. Para ativar ou desativar a proteção por senha, marque a caixa de seleção Enable Respawn Password Protection (Ativar proteção por senha do Respawn) e clique em Apply (Aplicar).
- $00\% / 0.55$ 6. Quando a proteção por senha estiver ativada, você será solicitado a digitar a senha após pressionar <F10> para executar o AlienRespawn v2.0, conforme descrito em "Como usar o AlienRespawn™ v2.0" na página [54](#page-53-0)).

## Disco AlienRespawn v2.0

Se solicitou o disco opcional AlienRespawn v2.0, você o receberá junto com o computador. Esse disco permite reinstalar o AlienRespawn v2.0 em um novo disco rígido na eventualidade de uma falha de disco rígido.

### <span id="page-55-0"></span>Para usar o disco AlienRespawn v2.0

- NOTA: O sistema de recuperação Alienware é configurado para inicializar a partir da unidade de CD-ROM, verifique, através da tecla de atalho do menu incialização (consulte "Menu e inicialização", na página [33\)](#page-32-0) se o seu sistema está configurado para inicializar a partir da unidade óptica.
- 1. Insira o disco AlienRespawn v2.0 na sua unidade óptica (unidade principal).
- 2. Ligue o computador (Se o sistema atual for o Windows, reinicie).
- 3. O computador inicializará automaticamente no ambiente do AlienRespawn v2.0.
	- Se não for detectada nenhuma partição de recuperação no seu sistema, o AlienRespawn v2.0 irá diretamente para a opção Complete Recovery (Recuperação completa), restaurando o sistema para as configurações de fábrica.
	- Se for detectada uma partição de recuperação do AlienRespawn v2.0, você será solicitado a escolher executar o processo de recuperação a partir do disco rígido ou a partir deste disco. A execução a partir do disco rígido é recomendada; entretanto, se isso falhar, a execução a partir do disco pode resolver o problema. Independentemente do que você escolher, as opções de recuperação serão as mesmas descritas nesta seção.

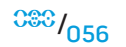

Este capítulo contém as especificações básicas do seu notebook.

CAPÍTULO 8: ESPECIFICAÇÕES BÁSICAS CHARKANI S: XATAJ 7LA-MWAJAMAFL7

#### **CAPÍTULO 8: ESPECIFICAÇÕES BÁSICAS**

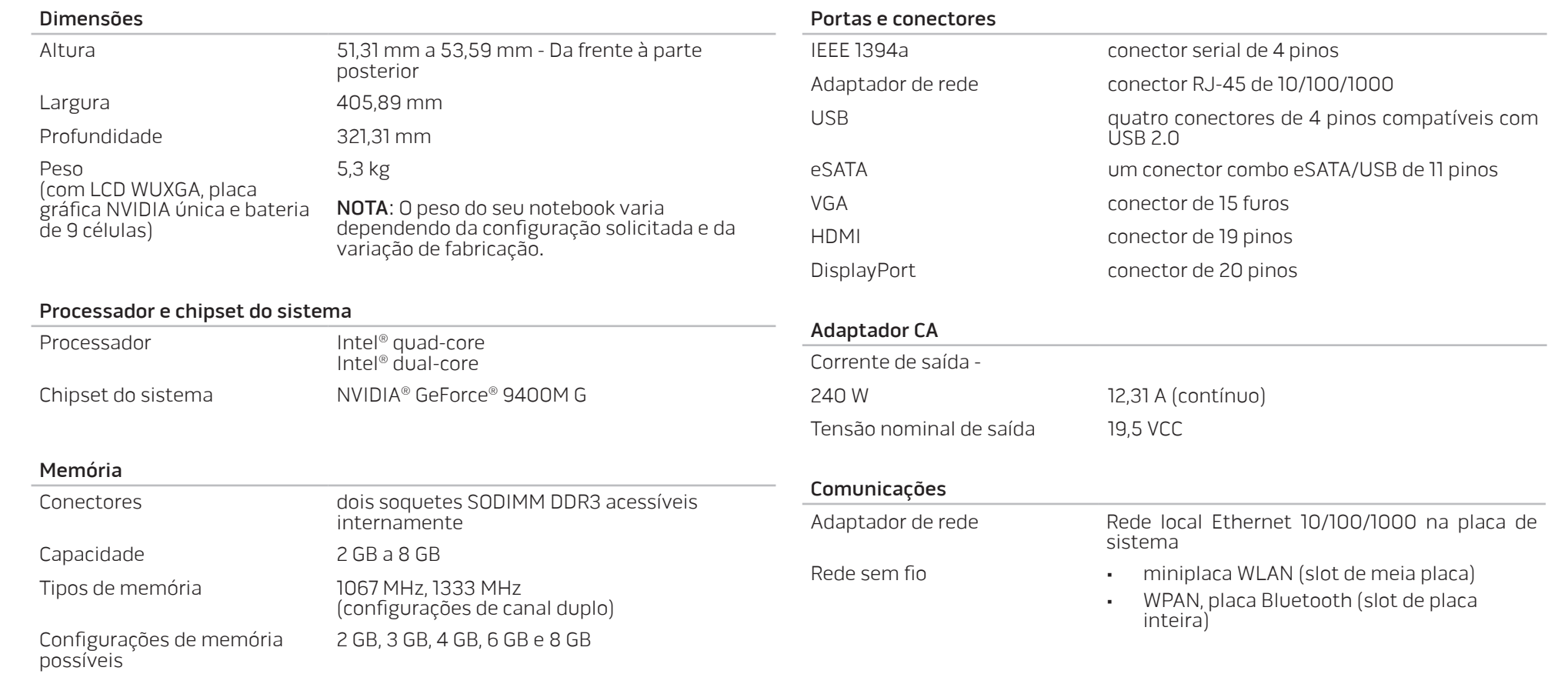

#### **CAPÍTULO 8: ESPECIFICAÇÕES BÁSICAS**

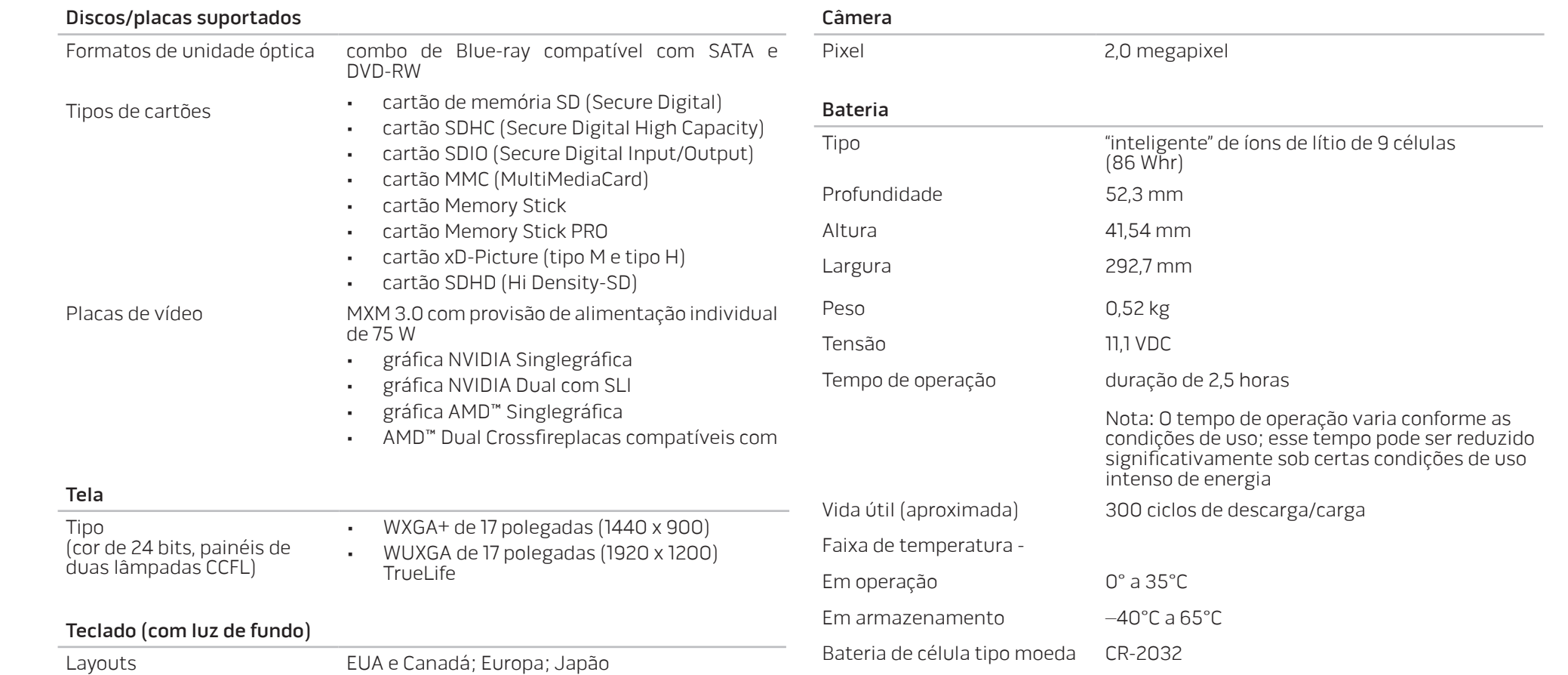

# <span id="page-59-0"></span>APÊNDICE A: PRECAUÇÕES PARA SEGURANÇA GERAL E ELÉTRICA

### Configuração do computador

- 1. Leia todas as instruções marcadas no produto e na documentação antes de utilizar o seu computador.
- 2. Guarde todas as instruções de segurança e operação.
- 3. Nunca use este produto perto de água ou de uma fonte de calor.
- 4. Só coloque o computador em uma superfície de trabalho estável.
- 5. Só opere o computador com o tipo de fonte de energia indicado na etiqueta de especificações.
- 6. Nunca obstrua ou cubra as aberturas de ventilação ou os ventiladores do computador. Estes são necessários para a ventilação do computador.
- 7. Nunca insira objetos de qualquer tipo nas aberturas de ventilação.
- 8. Verifique se o computador está adequadamente aterrado quando estiver em uso.

Não ligue o computador a uma tomada sem aterramento adequado.

Se for necessário utilizar um fio de extensão para ligar o computador, verifique se a corrente nominal total do computador não excede a classificação máxima do fio de extensão.

### Uso do computador

- 1. Coloque o cabo de alimentação e os outros cabos longe do caminho para evitar que as pessoas pisem ou tropecem nos mesmos. Não deixe que nenhum objeto seja colocado sobre o cabo de alimentação.
- 2. Não derrame nenhum líquido sobre ou dentro do computador.
- 3. Para evitar choque elétrico, sempre desligue das tomadas de parede os cabos de alimentação, de modem, bem como quaisquer outros cabos antes de começar a manusear o computador.

### Advertência sobre descarga eletrostática (ESD)

A descarga eletrostática (ESD) pode provocar danos aos componentes internos do sistema se não forem tomadas as devidas precauções. A ESD é causada pela eletricidade estática e seus danos são, geralmente, permanentes.

Os técnicos de computador usam uma pulseira eletrostática especial que os aterram ao chassi do computador para impedir danos causados pela descarga eletrostática. Você pode reduzir as chances de danos de descargas eletrostáticas fazendo o seguinte:

- 1. Desligue a eletricidade do computador e aguarde vários minutos antes de começar trabalhar no mesmo.
- 2. Descarregue a eletricidade estática do seu corpo tocando no gabinete do computador.
- Toque apenas nos itens que precisam ser substituídos.
- 4. Evite andar enquanto você estiver substituindo os itens internos do computador, especialmente se o piso for revestido de carpete, durante baixa temperatura ou nível baixo de umidade.
- 5. Se você precisar remover placas periféricas por algum motivo, coloque-as na parte do chassi do computador que foi removida. Não toque nos conectores de canto, localizados na parte inferior da placa, que encaixam na placa de sistema.

### Precauções para segurança geral

- Choque mecânico: O seu computador não deve nunca ser submetido a choques mecânicos severos. O manuseio descuidado do seu notebook pode provocar danos ao mesmo. Choque mecânico não é coberto pela garantia.
- Choque elétrico: Se você não abrir a unidade do sistema não há nada com que se preocupar. O seu sistema de computador protege-se contra a maioria das irregularidades da fonte de energia.

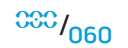

#### Quando você deve entrar em contato com a Alienware

- A bateria, o cabo de alimentação ou o plugue está danificado.
- Qualquer tipo de líquido tiver sido derramado no seu computador.
- O computador foi derrubado ou o chassi foi danificado.
- O computador não funcionará normalmente se as instruções de operação não forem observadas.

### Componentes de reposição ou acessórios

Aconselhamos usar apenas peças de reposição ou acessórios recomendados pela Alienware.

# <span id="page-61-0"></span>APÊNVICE B: INFORMAÇÕES DETALHADAS SOBRE SEGURANÇA, NORMALIZAÇÃO E MEIO AMBIENTE

### Informações sobre diretrizes gerais de segura.nça

Use as instruções de segurança a seguir para ajudar a garantir a sua própria segurança pessoal e para proteger o equipamento e o ambiente de trabalho contra danos potenciais.

Para encontrar informações adicionais sobre as melhores práticas de segurança, visite o site de conformidade de normalização no endereço www.dell.com em: www.dell.com/regulatory\_compliance .

NOTA: Neste documento, os termos produto, equipamento e dispositivo são <u>/\</u> utilizados intercambiavelmente e se referem a todos os computadores.

ADVERTÊNCIA: O uso de controles, ajustes, procedimentos, conexões ou de tipos de sinais além daqueles especificados na documentação pode resultar em choques elétricos, eletrocução e/ou ferimentos.

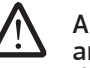

<u>/\</u>

ADVERTÊNCIA: Os produtos Alienware não se destinam ao uso em ambientes para tratamento médico, a menos que sejam especialmente designados para esse fim.

ADVERTÊNCIA: Os produtos Alienware não foram criados para serem usados em ambientes onde haja explosivos ou inflamáveis.

### Ao configurar o equipamento para uso:

- Coloque o computador em uma superfície rígida e nivelada.
- Não empilhe o equipamento, não o coloque em espaço fechado e nem o instale em um local onde ele possa estar sujeito à exposição de ar quente. Deixe um espaço de pelo menos 10. cm em todos os lados do computador contendo aberturas de ventilação para permitir o fluxo de ar necessário a uma ventilação adequada. A obstrução do fluxo de ar pode danificar o equipamento ou fazer com que ele fique superaquecido.

### Ao operar o equipamento:

 $\sqrt{\frac{1}{2}}$ 

ADVERTÊNCIA: Não opere o equipamento com qualquer tampa removida (inclusive tampas de painéis, suportes de preenchimento, plaqueta do painel frontal, etc.).

#### ADVERTÊNCIA: Não use o equipamento em ambientes úmidos. Não **/\** permita a penetração de líquidos no equipamento.

- Não use equipamento danificado, inclusive cabos de alimentação gastos, danificados ou com fios expostos.
- Desconecte o seu dispositivo e todos os periféricos (incluindo o modem integrado ou opcional e o sintonizador de TV) das tomadas na parede durante tempestades elétricas (com relâmpagos) ou quando você for se ausentar por um período longo de tempo.
- Não introduza objetos nas aberturas de ventilação nem em qualquer outra abertura do equipamento. Isto pode provocar incêndio ou choque elétrico por curto-circuitos de componentes internos.
- Não deixe o computador portátil ou adaptador funcionando com a base apoiada diretamente sobre a pele por longos períodos de tempo. A temperatura da base aumenta durante a operação normal (principalmente quando o computador estiver sendo alimentado por CA). O contato contínuo com a pele exposta pode provocar desconforto ou queimaduras.
- Se o seu equipamento não funcionar normalmente, entre em contato com a Alienware (para obter detalhes, consulte "COMO ENTRAR EM CONTATO COM A ALIENWARE" na página [79\)](#page-78-0) ou consulte um revendedor autorizados ou um centro de serviço para compras do varejo.

### Ao trabalhar na parte interna do dispositivo

Não tente consertar o equipamento por conta própria, a não ser como explicado na documentação do seu produto ou nas instruções de outra forma fornecidas pela Dell.

Siga atentamente as instruções de instalação e de serviço.

Alguns componentes internos, por exemplo, placas de PC, podem esquentar muito durante a operação normal. Antes de tocar nos componentes internos, espere até eles esfriarem.

Desconecte todos os cabos do computador portátil, inclusive o cabo de telefone, antes de abrir a porta de acesso à memória/modem.

Este produto pode conter unidades de disco ópticas (ODD), CD-ROM, CDR/W, DVD, etc., as quais têm dispositivos a laser incorporados. Para evitar o risco de exposição à radiação laser, não desmonte e nem abra o conjunto da unidade óptica por razão alguma.

NOTA: Para obter informações adicionais sobre dispositivos ópticos de <u>/\</u> armazenamento, consulte a seção "Manuais" do site **support.dell.com**.

As unidades ópticas atendem os requisitos de segurança e são classificadas como "Produtos a laser Classe 1" pela norma US DHHS Standard (Norma US DHHS) e pela norma EN/IEC60825-1 Laser Safety Standard (Norma de segurança laser EN/IEC60825-1). Os dispositivos de unidades ópticas não contêm ajustes que podem ser feitos pelo usuário e nem peças que podem ser reparadas ou substituídas pelo usuário.

### Proteção contra descargas eletrostáticas

Os eventos de descarga eletrostática (ESD) podem danificar os componentes eletrônicos internos do equipamento. Para evitar danos causados por descargas eletrostáticas, você deve descarregar a eletricidade estática do seu corpo antes de interagir com qualquer componente eletrônico interno do equipamento, tocando em um objeto metálico aterrado, por exemplo, uma superfície metálica sem pintura do painel de E/S do computador. Além disso, enquanto você trabalha na parte interna do computador, descarregue qualquer carga estática que o seu corpo possa ter acumulado.

### Diretrizes gerais de proteção contra danos elétricos

Siga as diretrizes abaixo ao conectar o equipamento à tomada:

- Verifique o valor nominal de tensão antes de conectar o equipamento à tomada elétrica para certificar-se de que a tensão e a frequência necessárias correspondam à fonte de energia disponível.
- Para prevenir choque elétrico, conecte os cabos de alimentação do equipamento a uma tomada corretamente aterrada. Se o equipamento for fornecido com um cabo de alimentação de três pinos, não use plugues adaptadores que impeçam o aterramento e nem remova o pino de aterramento do plugue ou do adaptador.
- Para remover um computador portátil de todas as fontes de alimentação, desligue-o, desconecte o adaptador CA da tomada elétrica e remova qualquer bateria que estiver instalada no compartimento de bateria ou no compartimento de módulos.

### Se o computador tiver um adaptador CA:

- Use somente o adaptador CA fornecido pela Alienware e aprovado para este dispositivo. A utilização de um outro tipo de adaptador CA pode provocar incêndio ou explosão.
- Use apenas a seguinte família de adaptadores CA no seu notebook:

#### -P01E: PA-9E

• Coloque o adaptador CA em uma área ventilada, como em cima de uma mesa ou no chão, quando for utilizá-lo para operar o computador ou carregar a bateria.

ADVERTÊNCIA: O uso de uma bateria incompatível pode aumentar o risco <u> A</u> de incêndio ou de explosão. Substitua a bateria apenas por uma bateria compatível adquirida da Alienware, a qual é projetada para funcionar com este computador Alienware. Não utilize baterias de outros computadores neste computador.

- O adaptador CA pode aquecer durante o normal funcionamento do computador. Tenha cuidado ao manusear o adaptador durante ou imediatamente depois do seu funcionamento.
- Não use adaptadores de alimentação CC para carros conectados ao acendedor de cigarro ou conectados através de conectores do tipo "empower" em veículos com alta tensão (24 VCC), por exemplo, veículos de transporte comercial.

### Segurança da bateria de dispositivos portáteis

Uma bateria danificada pode causar lesões corporais. Os danos podem incluir impactos ou choques que amassam ou perfuram a bateria, exposição a chamas ou alguma outra forma de deformação. Não desmonte a bateria. Se a bateria estiver danificada ou com vazamento, manuseie-a com o máximo cuidado. Se a bateria estiver danificada, o eletrólito pode vazar das células e causar incêndio.

#### ADVERTÊNCIA: Quando instalar o sistema de antena exterior, tenha muito cuidado para que a antena não toque nas linhas de força ou circuitos elétricos, uma vez que o contato com estes poderá ser fatal.

Não armazene e nem coloque o computador ou as baterias próximos a fontes de calor, como radiadores, lareiras, fogões, aquecedores elétricos ou outros aparelhos geradores de calor. Não os exponha a temperaturas acima de 65 ºC. Quando aquecidas a temperaturas excessivas, as células da bateria podem explodir ou vazar, podendo causar incêndio.

### Instruções de segurança sobre antenas de TV

O sistema de antena exterior não deverá ser colocado nas imediações de linhas de força ou de outros circuitos elétricos ou onde a antena possa cair em linhas de força ou circuitos elétricos.

Se uma antena exterior for conectada ao produto, certifique-se de que o sistema de antena esteja aterrado, a fim de fornecer proteção contra os surtos de tensão e descargas estáticas incorporadas. Consulte os códigos elétricos locais para obter informações relativas ao aterramento adequado do mastro e da estrutura de suporte, aterramento do cabo de sinal de entrada de corrente para a unidade de descarga da antena, tamanho dos condutores de aterramento, local da unidade de descarga da antena, conexão dos eletrodos de aterramento e os requisitos dos eletrodos de aterramento.

Para usuários/instaladores nos Estados Unidos - O artigo 810.21 do código elétrico nacional dos Estados Unidos (United States National Electric Code), ANSI/NFPA N.º 70, fornece informações relativas ao aterramento adequado do mastro e da estrutura de suporte do sistema de antena exterior, aterramento do cabo de sinal de entrada de corrente para a unidade de descarga da antena, tamanho dos condutores de aterramento, local da unidade de descarga da antena, conexão dos eletrodos de aterramento e requisitos dos eletrodos de aterramento.

#### $\triangle$ ADVERTÊNCIA: Para os instaladores do sistema CATV - A seção 820.93 do NEC (National Electric Code [Código Elétrico Nacional], ANSI/NFPA 70:2005 (para os EUA/Canadá) e/ou a norma EN60728-11:2005 (para a União Europeia) fornecem diretrizes para o aterramento adequado e especificam que a blindagem do cabo coaxial deverá ser conectada ao sistema de aterramento do edifício, o mais próximo possível do ponto de entrada do cabo.

Para usuários/instaladores nos países membros da União Européia – A norma EN60728-11: 2005 fornece informações relativas à separação da antena dos sistemas de distribuição de energia elétrica, proteção contra sobretensão atmosférica, proteção do sistema de antena, aterramento e conexão dos sistemas de antena e estabilidade mecânica de antenas exteriores, incluindo o tamanho dos condutores de aterramento, local da unidade de descarga da antena, conexão dos eletrodos de aterramento e requisitos dos eletrodos de aterramento.

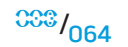

#### **Exemplo de aterramento da antena**

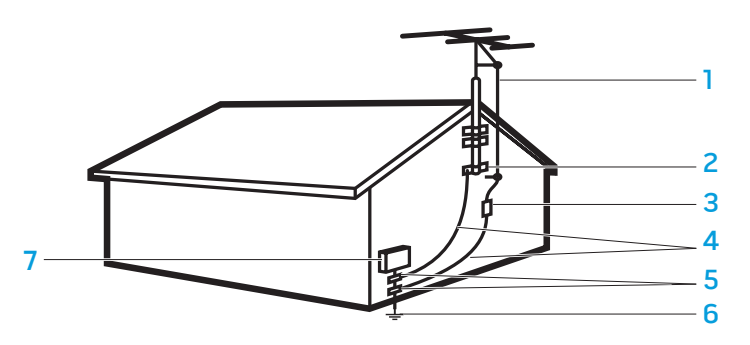

- $c$ abo de sinal da antena  $5$  garra de aterramento(s)
- 
- 2 garra de aterramento 6 sistema de eletrodos de aterramento da empresa fornecedora de energia (Artigo 250.52 do NEC)
	- 7 equipamento elétrico

3 unidade de descarga da antena (Seção 810-20 do NEC)

4 conectores de aterramento (Seção 810-21)

ADVERTÊNCIA: A pressão excessiva do som proveniente de fones de ouvido pode causar danos ou mesmo a perda da audição. Se o ajuste de controle de volume e do equalizador não for deixado na posição central, poderão ocorrer aumentos de tensão de saída nos fones de ouvido e, consequentemente, aumento do nível de pressão de som. O uso de recursos que alteram a saída de som dos fones de ouvido para valores fora da faixa especificada pelo fabricante (por exemplo sistema operacional, software de equalizador, firmware, drivers, etc.) pode aumentar a tensão de saída dos fones e, consequentemente, aumentar o nível de pressão do som. O uso nível de pressão de som elevado de fones de ouvido diferentes dos especificados pelo fabricante pode produzir um.

### Instruções sobre requisitos ergonômicos

ADVERTÊNCIA: A utilização imprópria ou prolongada do teclado pode causar lesões.

#### ADVERTÊNCIA: Olhar para o vídeo ou para a tela do monitor externo por períodos prolongados de tempo pode resultar em fadiga visual.

Para obter informações adicionais sobre ergonomia, visite o site de conformidade de normalização no site www.dell.com no seguinte local: www.dell.com/regulatory\_compliance.

Weitere Informationen zur Ergonomie finden Sie auf unserer Website www.dell.com unter: www.dell.com/regulatory\_compliance.

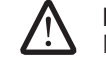

NOTA: NEC refere-se ao código elétrico nacional (National Electric Code - NEC) dos Estados Unidos, ANSI/NFPA 70:2005. Consulte o código elétrico local para saber quais os requisitos de instalação na sua área.

### Considerações sobre requisitos ambientais

### Informação de reciclagem

A Dell recomenda que os usuários se desfaçam de seus computadores, monitores, impressoras e outros periféricos usados de uma forma que não seja nociva ao ambiente. Os métodos potenciais incluem a reutilização de peças ou do produto inteiro, bem como a reciclagem de produtos, componentes e/ou materiais.

Para obter informações sobre os programas de reciclagem da Alienware em todo o mundo, consulte o site www.dell.com/recyclingworldwide.

### Diretriz da WEEE (Waste Electrical and Electronic Equipment)

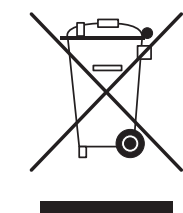

Na União Européia, este rótulo indica que este produto não deve ser descartado junto com o lixo doméstico. Ele deve ser depositado em instalações adequadas para coleta e reciclagem. Para obter informações sobre como reciclar este produto no seu país, visite o site: www.euro.dell.com/recycling.

Turquia - EEE (Electrical and Electronic Equipament - Equipamentos elétricos e eletrônicos) obedece a diretriz de 'Regulamentação das restrições de uso de certas substâncias nocivas em equipamentos elétricos e eletrônicos'.

### Descarte da bateria

ADVERTÊNCIA: Não descarte a bateria em um incinerador ou com o lixo doméstico. Entre em contato com a empresa de coleta de lixo de sua região para obter o endereço do local mais próximo para depósito de baterias.

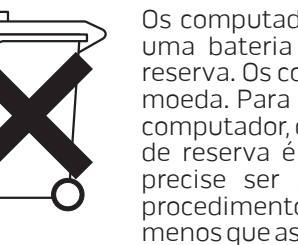

Os computadores portáteis usam uma bateria de íon de lítio ou uma bateria de hidreto metálico de níquel e uma bateria de reserva. Os computadores de mesa usam uma bateria de lítio tipo moeda. Para obter instruções sobre como trocar a bateria do seu computador, consulte a documentação do seu notebook. A bateria de reserva é uma bateria de longa duração, que talvez nunca precise ser substituída. Porém, se você precisar trocá-la, o procedimento precisa ser executado por um técnico autorizado, a menos que as instruções sobre como remover esta bateria estejam contidas na documentação do seu sistema.

Não jogue a bateria do computador no incinerador ou no lixo doméstico normal. As células da bateria podem explodir. Descarte a bateria usada de acordo com as instruções do fabricante ou entre em contato com a agência de coleta e tratamento de lixo local para obter instruções. Descarte as baterias gastas ou danificadas imediatamente.

### Diretriz sobre baterias

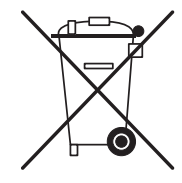

Na União Européia, esta etiqueta indica que as baterias deste produto devem ser coletadas separadamente e não devem ser descartadas junto com o lixo doméstico. Certas substâncias das baterias podem ter um impacto potencialmente negativo na saúde e no meio ambiente e é sua obrigação reciclar baterias usadas, contribuindo assim para a proteção, preservação e melhoramento da qualidade do meio ambiente. Você deve entrar em contato com a autoridade ou o revendedor local para obter detalhes sobre os planos disponíveis de coleta e reciclagem. Ou então, visite: www.euro.dell.com/recycling.

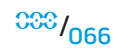

### Registro, avaliação e autorização de produtos químicos (REACH)

REACH é o sistema regulador de substâncias químicas na União Europeia (UE). As informações sobre as substâncias que são motivo de preocupação por estarem contidas nos produtos da Dell em uma concentração acima de 0,1% em peso (p/p) podem ser encontradas no site www.dell.com/downloads/global/corporate/ environ/Dell\_REACH\_SVCH\_Table.pdf.

### Material de perclorato

A bateria de célula tipo moeda deste produto pode conter perclorato e pode exigir manuseio especial quando for reciclada ou descartada. Consulte www.dtsc.ca.gov/hazardouswaste/perchlorate.

### Avisos de normalização

Para obter informações de compatibilidade eletromagnética, informações adicionais de normalização e as melhores práticas de segurança, consulte o site de conformidade normativa em www.dell.com no seguinte local: www.dell.com/regulatory\_compliance.

### Restrições com relação a viagens aéreas

Consulte e siga as restrições relativas a viagens aéreas aplicáveis a dispositivos eletrônicos e ao uso e transporte de baterias. Para obter informações adicionais, consulte o site de conformidade de normalização em www.dell.com no seguinte endereço: www.dell.com/regulatory\_compliance.

### Regulamentações para exportação

O cliente reconhece que estes produtos, que podem conter tecnologia e software, estão sujeitos às leis e regulamentos de controle de exportação dos Estados Unidos ("EUA") e podem estar também sujeitos às leis de exportação e de alfândega dos países em que os produtos são fabricados e/ou recebidos. O cliente concorda em sujeitar-se a essas leis e regulamentos. Adicionalmente, sob as leis dos Estados Unidos, os Produtos não podem ser vendidos, alugados ou de outra forma transferidos para usuários finais ou países restritos. Além disso, os Produtos podem não ser vendidos, alugados ou de outra forma transferidos para ou utilizados por um usuário envolvido em atividades relacionadas a armas de destruição em massa, incluindo, mas não se limitando a, atividades relacionadas a criação, desenvolvimento, produção ou uso de instalações, materiais ou armas nucleares, mísseis ou o suporte a projetos de mísseis e armas químicas e biológicas.

### Como encontrar informações adicionais

Para obter informações adicionais sobre o computador, monitor e componentes individuais (por exemplo, unidades de armazenamento, placas de PC e outros periféricos, vá para o endereço support.dell.com.

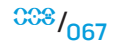

## Informações adicionais de segurança, de normalização e ambientais específicas do país

Restrictions of Usage Information

#### **For Products With Wireless LAN / 802.11 Interfaces**

Products that fall into this category are denoted by inclusion of the Class 2 identifier symbol (exclamation mark in a circle) accompanying the CE Mark on the products regulatory label, or on the 802.11 plug-in card, example below:

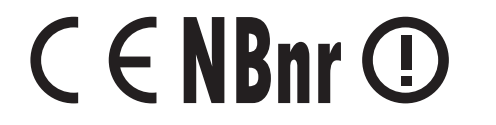

NOTE: The Notified Body number denoted by 'NBnr' will only be present when required and has no bearing on the usage restriction whether present or not.

#### **France**

#### For Mainland France

- 2.400 2.4835 GHz (Channels 1-13) authorized for indoor use
- 2.400 -2.454 GHz (Channels 1-7) authorized for outdoor use

- For Guiana and Reunion<br>• 2.400 2.4835 GHz (Channels 1-13) authorized for indoor use
- 2.420 2.4835 GHz (Channels 5-13) authorized for outdoor use

#### For all French Territories :

• Only 5.15 -5.35 GHz authorized for 802.11a

#### **Italy**

A general authorization is requested for outdoor use in Italy. The use of these equipments are regulated by:

- D.L.gs 1.8.2003, n. 259, article 104 (activity subject to general authorization) for outdoor use and article 105 (free use) for indoor use, in both cases for private use.
- D.M. 28.5.03, for supply to public of RLAN access to networks and telecom services.

### Informações específicas para outros países

#### **European Union**

#### Abbreviated R&TTE Directive 1999/5/EC Compliance Statementa

Hereby, Alienware Inc. declares that all CE Marked Alienware products incorporating Radio and Telecoms Terminal Equipment functionality are in compliance with the essential requirements and other relevant provisions of Directive 1999/5/EC.

#### **Danmark**

#### Sikkerhed ved tv-antenne

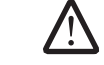

ADVARSEL: Hvis der følger en galvanisk ledningsadskiller med computeren, skal den galvaniske ledningsadskiller bruges i forbindelse med koaksialkablets stik. Se produktets dokumentation for instruktioner.

#### **United States**

#### Display Lamp Disposal (U.S. Only)

LAMPS INSIDE THIS PRODUCT CONTAIN MERCURY (Hg) AND MUST BE  $(Hg)$ RECYLCED OR DISPOSED OF ACCORDING TO LOCAL, STATE, OR FEDERAL LAWS. FOR MORE INFORMATION, CONTACT THE ELECTRONIC INDUSTRIES ALLIANCE AT WWW.EIAE.ORG. FOR LAMP SPECIFIC DISPOSAL INFORMATION, CHECK WWW.LAMPRECYCLE.ORG.

#### **Suomi**

TV-antennin turvallisuus

VAROITUS: Jos tietokoneessa on galvaaninen eristin, sitä on käytettävä sarjassa koaksiaaliantennikytkimen kanssa. Katso ohjeita tuotteen oppaista.

#### 日本

AC プラグアダプタの接続

警告: AC プラグアダプタを使用する場合、緑色のアース線と電源のリード線が接 触しないように注意してください。感電、発火またはコンピュータを損傷させる 原因となります。

メモ: 日本で利用できる一部のデバイスには、AC プラグアダプタが付いていませ ん。

#### **APÊNDICE B: INFORMAÇÕES DETALHADAS SOBRE SEGURANÇA, NORMALIZAÇÃO E MEIO AMBIENTE**

1. 金属製のアースコネクタをコンセントのアース端子に接続します。

a. アース端子を緩めます。

b. 金属製のアースコネクタをアース端子の後ろ側に挿入し、アース端子を締めま す。

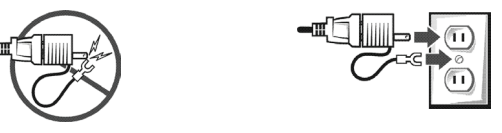

2. AC 電源ケーブルをコンセントに接続します。

バッテリーステートメント(日本)

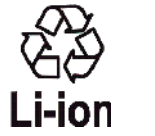

|不要になったバッテリーは、貴重な資源を守る為に廃棄しないで、デル担当窓口:デル<br>|PCリサイクルデスク(電話044-556-3481)へお問い合わせください。

Alienware 製品のリサイクルに関しては、

http://www.dell.com/jp/recycle/cons\_recycle にある消費者用 Dell リサイクルサー ビスまでご連絡ください。

#### 한국

에너지 관련 정보

본 제품의 소비 전력은 플러그를 뽑은 상태에서는 제로가 될 수 있습니다.

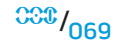

#### **Norge**

#### Generell strømsikkerhet

Hvis produktet leveres med en 3-stiftet strømledning, skal strømledningen bare settes i en jordet stikkontakt.

#### TV-antennesikkerhet

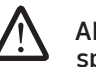

ADVARSEL: Det kan oppstå en potensiell farlig situasjon som skyldes spenningsforskjeller mellom skjermingen av den koaksiale kabelen til kabelfordelingssystemet og jordingen av det lokale utstyret (vanligvis det jordede chassiset til PC-systemet). Unngå eventuelle farer ved å foreta inngangstilkobling for antenne/kabel fra TV-forsterkerkortet til et kabelfordelingssystem gjennom en galvanisk isolator (følger ikke med alle datamaskiner).

#### **Sverige**

#### Allmän elsäkerhet

Om produkten levereras med en 3-polig strömsladd, får den endast anslutas till ett jordat eluttag.

#### Säkerhet för TV-antenner

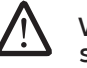

VARNING! Om en galvanisk isolator medföljer datorn, måste den seriekopplas med koaxialantennens kontakt. Anvisningar finns i produktdokumentationen.

### 台灣

#### 公司聯絡詳細資料

依照商品檢驗法案第 11 條條文,Dell 提供對於本文件所涉及產品在台灣地區認證機 構的公司聯絡細節:

Dell B.V. 台灣分公司 台灣台北市大安區敦化南路二段 218 號 20 樓

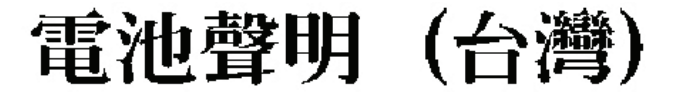

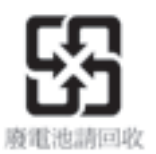

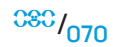

#### Information para NOM (únicamente para México)

La información siguiente se proporciona en el dispositivo o dispositivos descritos en<br>este documento, en cumplimiento con los requisitos de la Norma oficial mexicana  $(NOM)$ :

Importador:

Dell México S.A. de C.V. Paseo de la Reforma 2620 - 11° Piso Col. Lomas Altas 11950 México, D.F.

#### Equipos portátiles

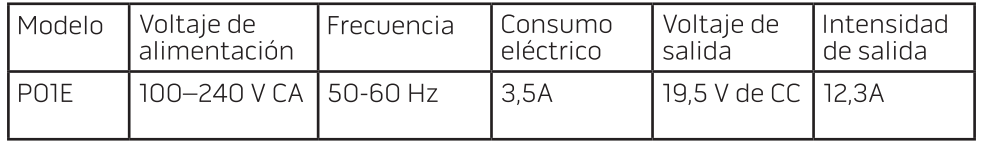

## APÊNDICE C: INFORMAÇÕES DE GARANTIA E SUPORTE

#### LEIA ESTE DOCUMENTO ATENCIOSAMENTE!

ELE CONTÉM OS TERMOS E CONDIÇÕES DE VENDA QUE REGEM ESTA COMPRA, A MENOS QUE VOCÊ TENHA UM ACORDO EM SEPARADO COM A DELL. Este documento CONTÉM INFORMAÇÕES MUITO IMPORTANTES SOBRE OS SEUS DIREITOS E OBRIGAÇÕES, BEM COMO SOBRE AS LIMITAÇÕES E EXCLUSÕES QUE PODEM SE APLICAR A VOCÊ. ESTE DOCUMENTO CONTÉM TAMBÉM UMA CLÁUSULA DE RESOLUÇÃO DE DISPUTA.

### Garantias limitadas e política de devolução

### Garantia de um ano do fabricante para o usuário final (somente para a América Latina e o Caribe)

#### Garantia

A Dell Computadores do Brasil ("Dell") garante ao usuário final, de acordo com as provisões a seguir, que os produtos de hardware com sua marca, adquiridos pelo usuário final de uma empresa Dell ou de um distribuidor autorizado Dell na América Latina ou no Caribe, estarão livres de defeitos de materiais, de fabricação e de projeto que afetem o uso normal, por um período de um ano a partir da data original da compra. Os produtos para os quais forem feitas solicitação de serviço em garantia serão, a critério da Dell, reparados ou substituídos às expensas da Dell. A Dell é proprietária de todas as peças removidas dos produtos consertados. A Dell usa peças novas e recondicionadas de vários fabricantes na execução de reparos e na montagem de produtos para substituição.

### Exclusões

Esta garantia não se aplica a defeitos resultantes de: instalação, uso ou manutenção impróprios ou inadequados, ações ou modificações por terceiros não autorizados ou pelo usuário final, dano acidental ou proposital ou desgaste normal.

#### Como fazer uma solicitação de reparo

As solicitações precisam ser feitas na América Latina ou no Caribe através de contato com o ponto de venda da Dell, dentro do período de garantia. Haverá sempre a necessidade de o usuário final fornecer prova da compra, indicando nome e endereço do vendedor, a data da compra, o modelo e número de série, o nome e endereço do cliente e os detalhes dos sintomas e da configuração no momento da falha, incluindo os periféricos e softwares usados. Sem essas informações, a Dell pode recusar a solicitação de reparo em garantia. Após o diagnóstico de um defeito coberto pela garantia, a Dell providenciará e pagará pelo frete terrestre e pelo seguro, do centro de reparo/substituição da Dell e para este. O usuário final precisa garantir que o produto defeituoso estará disponível para coleta embalado adequadamente na embalagem original ou em outra igualmente protetora, juntamente com os detalhes relacionados acima e o número de retorno fornecido pela Dell.

#### Limitação e direitos estatutários

A Dell não faz nenhuma outra garantia ou declaração semelhante além das explicitamente feitas acima, e esta Garantia é dada no lugar de quaisquer outras garantias, na extensão máxima permitida por lei. Na ausência de legislação aplicável, esta Garantia será o único e exclusivo recurso do usuário final contra a Dell ou qualquer de suas afiliadas, e nem a Dell nem nenhuma de suas afiliadas poderá ser responsabilizada por perda de lucro ou de contratos ou por qualquer outra perda indireta ou consequencial resultante de negligência, violação de contrato ou similares.
Esta Garantia não prejudica ou afeta os direitos obrigatórios do usuário final contra e/ou quaisquer direitos resultantes de outros contratos, concluídos pelo usuário final com a Dell e/ou algum outro vendedor.

#### Dell World Trade LP

One Dell Way, Round Rock, TX 78682, USA

Dell Computadores do Brasil Ltda (CNPJ No. 72.381.189/0001-10)

Avenida Industrial Belgraf, 400 92990-000 - Eldorado do Sul - RS - Brasil

#### Dell Computer de Chile Ltda

Covancura 2283, Piso 3- 0f.302. Providencia, Santiago - Chile

#### Dell Computer de Colombia Corporation

Carrera 7 #115-33 Oficina 603 Bogota, Colombia

#### Dell Mexico SA de CV

Paseo de la Reforma 2620 - 11° Piso Col. Lomas Altas 11950 México, D.F.

Termo de Garantia Contratual – Brasil – Garantia Oferecida pela Dell ao Usuário Final - 1º ano

## Garantia

A DELL\* garante ao usuário final, em conformidade com as disposições abaixo, que os produtos de hardware com a sua marca, adquiridos pelo usuário final de uma empresa do grupo DELL ou de um distribuidor autorizado DELL situado na América Latina e Caribe, estão livres de defeitos em seus componentes eletrônicos, mecânicos e de montagem, pelo prazo de 1 (um) ano contado da data de aquisição do Produto indicada na Nota Fiscal de Compra, uma vez respeitadas as condições normais de instalação e uso, exceto no que tange aos itens relacionados dentre as excessões adiante indicadas. Já se encontra incluso nesse prazo o período de garantia legal.

Produtos contra os quais sejam apresentadas reclamações justas serão, a critério da DELL, consertados ou substituídos às expensas da DELL. Todas as pecas removidas dos produtos consertados serão de propriedade da DELL. A DELL utiliza peças novas e recondicionadas de vários fabricantes na execução dos serviços de reparo e na fabricação de produtos de reposição, de qualidade e tecnologia equivalente ou superior, respeitadas as especificações originais dos produtos.

#### Responsabilidades do Cliente

Notificar de imediato a Dell sobre o mau funcionamento de seus equipamentos (0-800-903355). Fornecer ao pessoal técnico da Dell acesso total e incondicional à totalidade dos equipamentos e softwares. Caso existam restrições de segurança que se apliquem a alguns ou a todos os sistemas do Cliente que necessitem receber assistência técnica em virtude desta Garantia Contratual, é possível que seja solicitado ao Cliente que este assuma responsabilidades adicionais para a manutenção do equipamento e/ou software. Notificar a Dell sobre qualquer perigo potencial quanto à segurança ou à saúde que possa existir nas instalações do Cliente, assim como proporcionar e/ou recomendar os procedimentos de segurança que devem ser seguidos, caso sejam aplicáveis.

Proporcionar, caso seja necessário e sem nenhum encargo para a Dell, um espaço de trabalho adequado e acesso a meios de comunicação que se sejam requeridos à execução dos serviços.

Manter atualizada uma cópia de segurança do sistema operacional e de outros programas de software pertinentes, assim como seus dados.

Garantir a presença de uma pessoa responsável ou de um funcionário durante a execução do serviço.

Fornecer, sem ônus para a Dell, meios de gravação e armazenamento, incluindo fitas e discos magnéticos necessários à execução dos serviços, bem como aparelhos de comunicação de dados (modems) e linhas telefônicas e/ou conexões de rede quando requeridos para execução de serviços à distância por via eletrônica (acessos eletrônicos remotos).

## **Exclusões**

Os seguintes itens, entre outros compatíveis com o ora exposto, não estão cobertos pela garantia:

- Partes consumíveis, tais como baterias não-recarregáveis, bolsas, maletasetc.
- Programas de computador, exceto no tocante a termos e prazos especificados na legislação brasileira aplicável
- Limpeza, reparos cosméticos ou desgaste resultante do uso normal dos • produtos
- Danos causados por mau uso, abuso, queda, negligência, imprudência ou imperícia
- Danos causados por armazenamento ou uso em condições fora das especificações
- Danos causados por equipamentos que produzam ou induzam interferências eletromagnéticas ou ainda por problemas de instalação elétrica em desacordo com as normas ABNT
- Danos causados por programas de computador, acessórios ou produtos de terceiros adicionados a um produto comercializado pela Dell após este ter sido enviado ao usuário final pela própria Dell
- Danos causados por violação do produto, tentativa de reparo ou ajuste por terceiros não autorizados pela Dell
- Danos causados por agentes da natureza como descargas elétricas (raios), inundações, incêndios, desabamentos, terremotos, etc.
- Perdas e danos causados pelo produto ou por desempenho do produto, • inclusive, mas não limitado a, lucros cessantes, perdas financeiras e limitações de produtividade, resultantes dos atos relacionados a hipóteses de não cobertura desta garantia
- •Perda total ou parcial de quaisquer programas de computador, dados ou meios magnéticos removíveis

A garantia também não será válida caso a Nota Fiscal de Compra apresente rasuras e/ou alterações ou, ainda, campos incompletos nos itens Data de Aquisição e Número de Série do produto, e/ou que não esteja em conformidade com a legislação fiscal vigente no Brasil.

#### Atendimento ao Consumidor

Caso você tenha algum comentário ou sugestões, estas devem ser apresentadas na América Latina e Caribe por meio do ponto de venda da DELL ou através de mensagem eletrônica via Internet (www.dell.com.br). No caso de reclamação, esta poderá ser encaminhada durante o prazo de validade da garantia e o usuário final deverá fornecer sempre o comprovante de compra, representado pela Nota Fiscal original, indicando o nome e endereço do vendedor, a data da compra, o modelo e o número de série, o nome e o endereço do cliente e informações sobre os sintomas e configuração no momento do defeito, incluindo periféricos e software utilizados. Na falta dessas informações a Dell poderá negar-se a atender a solicitação. Uma vez diagnosticado o problema, a DELL tomará as devidas providências e pagará o frete e o seguro de transporte para a central de conserto/reposição DELL, caso o defeito apresentado qualifique-se para atendimento dentro da garantia. O usuário final deve garantir que o produto defeituoso estará disponível para ser apanhado, devidamente embalado na embalagem original ou em embalagem que ofereça grau equivalente de proteção, incluindo os dados acima e o número de devolução fornecido pela DELL ao usuário final.

## Limitações e Direitos

A DELL não oferece nenhuma outra garantia, aval ou declaração similar, exceto conforme expressamente declarado acima, e esta Garantia substitui quaisquer outras garantias, na extensão máxima permitida por lei. Esta Garantia será o único e exclusivo recurso contra a DELL ou qualquer outra empresa do mesmo grupo econômico, não podendo estas serem responsabilizadas por lucros cessantes ou perdas derivadas de contratos, ou qualquer outra perda indireta ou imprevista decorrente de negligência, violação contratual ou outrosde.

Esta Garantia não exclui ou afeta os direitos garantidos por lei ao usuário final contra a DELL e/ou quaisquer direitos resultantes de outros contratos celebrados pelo usuário final com a DELL e/ou qualquer outro vendedor autorizado pela Dell.

#### Dell World Trade LP

One Dell Way, Round Rock, TX 78682, USA

#### Dell Computadores do Brasil Ltda (CNPJ No. 72.381.189/0001-10)/Dell Comercial do Brasil Ltda (CNPJ No. 03 405 822/0001-40) Avenida Industrial Belgraf, 400 92990-000 - Eldorado do Sul - RS - Brasil

#### Dell Computer de Chile Ltda

Coyancura 2283, Piso 3- Of. 302, Providencia, Santiago - Chile

#### Dell Computer de Colombia Corporation

Carrera  $7 + 115 - 33$  Oficina 603 Bogota, Colombia

#### Dell Mexico SA de CV

Rio Lerma #302-4 Piso Col. Cuauhtemoc, Mexico, D.F. 06500

# APÊNDICE D: CONTRATO DE LICENÇA DO SOFTWARE DELL

Este é um acordo legal vinculativo entre você, o usuário, e a Dell Products L.P ou Dell Global B.V. ("Dell"). Este contrato cobre todo o software fornecido com o produto Dell, para o qual não houver um contrato de licença separado entre você e o fabricante ou proprietário desse software (coletivamente, o "Software"). Este contrato não se aplica à venda do Software nem de qualquer outra propriedade intelectual. Todos os títulos e direitos sobre a propriedade intelectual do Software pertencem ao fabricante ou proprietário do Software. Todos os direitos que não forem expressamente atribuídos neste contrato são reservados pelo fabricante ou proprietário do Software. Se abrir ou romper o selo do pacote do Software, ou fizer download ou instalar o Software, ou usar o Software que está pré-carregado ou instalado em seu produto, você estará indicando que concorda com os termos deste acordo. Se você não concordar com estes termos, devolva prontamente todos os itens do Software (discos, material impresso e embalagem) e apague todas as cópias pré instaladas ou pré carregadas do Software.

Você poderá usar uma cópia do Software em um único computador de cada vez. Se tiver múltiplas licenças do Software, você poderá usar ao mesmo tempo tantas cópias quanto for o número de licenças que você tiver. "Usar" significa carregar o Software na memória temporária ou fazer o armazenamento permanente no computador. A instalação em um servidor de rede com o único propósito de distribuição a outros computadores, não constitui "uso" se (e somente se) você tiver uma licença separada para cada computador para o qual o Software é distribuído. Você precisa garantir que o número de pessoas que está usando o Software instalado em um servidor de rede não exceda o número de licenças que você tem. Se o número de usuários do Software instalado no servidor de rede for maior que o número de licenças, você precisará comprar licenças adicionais antes de permitir que um número adicional de usuários use o Software. Se você for um cliente comercial da Dell ou um afiliado da Dell, você concede à Dell, ou a um agente selecionado pela Dell, o direito de fazer auditorias do uso que você está fazendo do Software durante o horário comercial, você concorda em cooperar com a Dell em tal auditoria e você concorda em fornecer à Dell todos os registros razoavelmente relacionados ao seu uso do Software. A auditoria será limitada à verificação da conformidade com os termos deste contrato.

O Software é protegido por leis de copyright dos Estados Unidos da América e por tratados internacionais. Você poderá fazer uma única cópia do software para fins exclusivos de backup ou arquivo, ou para transferi-lo para um único disco rígido, desde que você mantenha o original para fins exclusivos de backup ou arquivo. Você não poderá alugar ou fazer lease do Software nem copiar o material impresso que acompanha o Software, mas você pode transferir permanentemente o Software e todo o material que o acompanha como parte da venda ou transferência de um produto da Dell, se você não retiver nenhuma cópia e o recebedor concordar com os termos deste contrato. As transferências precisam incluir a atualização mais recente e todas as versões anteriores. Você não pode fazer engenharia reversa, descompilar ou desmontar o Software. Se a embalagem do seu computador contiver CDs e/ou disquetes de 3,5 ou de 5,25 polegadas, você deverá usar apenas os discos apropriados para o seu computador. Você não poderá usar os discos em outro computador, nem carregar, emprestar, alugar, fazer lease, ou transferir esses discos para outro usuário, exceto se permitido por este contrato.

### Garantia limitada

A Dell garante que os discos do Software estarão isentos de defeitos de material e mão-de-obra, sob uso normal, por noventa (90) dias a contar da data de recebimento. Esta garantia está limitada a você e é intransferível. Quaisquer garantias implícitas são limitadas a noventa (90) dias a contar da data de recebimento do Software. Algumas jurisdições não permitem limites na duração de garantias implícitas, portanto esta limitação pode não se aplicar ao seu caso. A única responsabilidade da Dell e dos seus fornecedores e o único recurso de que você dispõe será (a) a devolução do preço pago pelo Software ou (b) a substituição dos discos defeituosos que forem enviados à Dell com um número de autorização, às expensas do usuário. Esta garantia limitada será cancelada se a danificação dos discos for resultante de acidente, abuso, utilização incorreta, manutenção ou modificação efetuada por pessoas estranhas à Dell. Os discos de reposição são garantidos pelo restante período original de garantia ou por trinta (30) dias, o que for mais longo.

A Dell NÃO garante que as funções do Software atenderão aos requisitos que você estabelecer, nem que o funcionamento do Software será ininterrupto e isento de problemas. Você assume a responsabilidade pela escolha de um Software que satisfaça as suas expectativas e pela utilização e resultados obtidos deste Software.

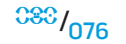

A DELL, EM SEU PRÓPRIO NOME E NO NOME DOS SEUS FORNECEDORES, EXIME-SE DO FORNECIMENTO DE QUAISQUER OUTRAS GARANTIAS, EXPRESSAS OU IMPLÍCITAS, INCLUINDO, MAS NÃO SE LIMITANDO A, ADEQUAÇÃO A UM PROPÓSITO ESPECÍFICO, PARA O SOFTWARE E TODO O MATERIAL IMPRESSO QUE O ACOMPANHA. Esta garantia limitada concede-lhe direitos legais específicos; poderá ter outros direitos que podem variar de jurisdição para jurisdição.

EM NENHUMA CIRCUNSTÂNCIA, A DELL OU OS SEUS FORNECEDORES SERÃO RESPONSABILIZÁVEIS POR QUAISQUER DANOS (INCLUINDO, MAS NÃO SE LIMITANDO A, DANOS POR PERDAS DE LUCROS, INTERRUPÇÃO DE ATIVIDADE COMERCIAL, PERDA DE INFORMAÇÕES COMERCIAIS OU OUTRAS PERDAS PECUNIÁRIAS) ORIUNDOS DO USO OU DA INABILIDADE DE USO DO SOFTWARE, MESMO QUE A DELL TENHA SIDO AVISADA DA POSSIBILIDADE DE TAIS DANOS. Uma vez que algumas jurisdições não permitem a exclusão ou limitação da responsabilidade por danos sequenciais ou acidentais, as limitações acima mencionadas podem não se aplicar ao seu caso.

### Software de código aberto

Qualquer software de código aberto fornecido pela Dell pode ser usado de acordo com os termos e condições da específica licença sob a qual o software de código aberto é distribuído.

Este software de código aberto é distribuído presumindo que ele será útil, mas É FORNECIDO "NA FORMA COMO SE ENCONTRA", SEM GARANTIAS DE QUALQUER NATUREZA, EXPRESSAS OU IMPLÍCITAS, INCLUINDO, MAS NÃO SE LIMITANDO À garantia IMPLÍCITA de COMERCIALIZAÇÃO OU DE ADEQUAÇÃO A UM PROPÓSITO ESPECÍFICO. EM NENHUMA CIRCUNSTÂNCIA, A DELL, OS DETENTORES DE COPYRIGHT OU OS CONTRIBUINTES SERÃO RESPONSABILIZADOS POR QUAISQUER DANOS, DIRETOS, INDIRETOS, INCIDENTAIS, ESPECIAIS, PUNITIVOS OU CONSEQUENTES (INCLUINDO, MAS NÃO SE LIMITANDO A, INTERMEDIAÇÃO DE BENS OU SERVIÇOS SUBSTITUTOS; PERDA DE USO, DE DADOS OU DE LUCROS; OU A INTERRUPÇÃO DE NEGÓCIOS) COMO QUER QUE SEJAM CAUSADOS E EM QUALQUER TEORIA DE RESPONSABILIDADE, SE EM CONTRATO, EM RESPONSABILIDADE ESTRITA OU PROCESSUAL (INCLUINDO OU NÃO NEGLIGÊNCIA) APRESENTADOS DE QUALQUER FORMA PELO USO DESTE SOFTWARE, MESMO QUE AVISADO DA POSSIBILIDADE DE TAIS DANOS.

#### Direitos restritos do governo dos EUA

O software e a documentação são "itens comerciais", conforme definição do termo no 48 C.F.R. 2.101, que consistem em "software comercial para computadores" e "documentação de software comercial para computadores", na forma como tais termos são utilizados no 48C.F.R. 12.212. De forma consistente com o 48 C.F.R. 12.212 e 48 C.F.R. 227.7202-1 a 227.7202-4, todos os usuários finais ligados ao governo dos EUA adquirem o software e a documentação com apenas os direitos aqui definidos. O fabricante é a Dell Products, L.P., One Dell Way, Round Rock, Texas 78682.

### Instruções gerais

Este contrato de licença estará em vigor até ser rescindido. Ele será rescindido nas condições estabelecidas acima ou se você deixar de cumprir qualquer dos termos aqui estabelecidos. Na rescisão, você concorda em destruir o Software e todo o material que o acompanha, bem como todas as respectivas cópias. Este contrato é regido pelas leis civis brasileiras. Todas as cláusulas deste contrato são divisíveis. Se alguma cláusula for considerada inexequível, esta determinação não afetará a exequibilidade das cláusulas, termos e condições remanescentes deste contrato. Este contrato aplica-se aos sucessores e cessionários. A Dell e você concordam em abrir mão, até a máxima extensão da lei, dos direitos a um julgamento por um tribunal do júri com relação ao Software e a este contrato. Uma vez que esta renúncia pode não ser efetiva em algumas jurisdições, ela pode não se aplicar a você. Você reconhece que leu este contrato, que o entendeu, que concorda com os seus termos e que esta é a declaração completa e exclusiva do acordo entre você e a Dell em relação ao Software. (Rev. 012306)

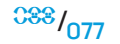

## APÊNDICE E: COMO ENTRAR EM CONTATO COM A ALIENDARE

NOTA: Se não tiver uma conexão ativa com a Internet, você poderá encontrar informações de contato na fatura, na etiqueta da embalagem do produto ou no catálogo de produtos Dell.

A Dell fornece várias opções de serviço e de suporte on-line e por telefone.. Como a disponibilidade pode variar por país e por produto, alguns dispositivos podem não estar disponíveis na sua área.

Para entrar em contato com a Dell a fim de tratar de questões de vendas, suporte técnico ou de serviço de atendimento ao cliente:

- Visite o site support.dell.com.
- 2. Procure o seu país ou a sua região no menu suspenso Choose A Country/ Region (Escolha um país ou região) na parte inferior da página.
- 3. Clique em Contact Us (Entrar em contato conosco) no lado esquerdo da página.
- 4. Escolha o link adequado de serviço ou de suporte, com base nas suas necessidades.
- 5. Escolha o método de entrar em contato com a Dell que seja conveniente para você.

**Sites** 

Você pode conhecer os produtos e serviços da Alienware nos seguintes sites:

- www.dell.com
- www.dell.com/ap/ (apenas para os países da Ásia e do Pacífico)
- www.dell.com/jp (apenas para o Japão)
- www.euro.dell.com (apenas para a Europa)
- www.dell.com/la (países da América Latina e do Caribe)
- www.dell.ca (apenas para o Canadá)

Você pode acessar os suporte da Alienware através dos seguintes sites:

- support.dell.com
- support.jp.dell.com (apenas para o Japão)
- support.euro.dell.com (apenas para a Europa)
- support.la.dell.com (Argentina, Brasil, Chile, México)

# APÊ COICE F: INFORMAÇÕES IMPORTANTES

- FAÇA O BACKUP DOS SEUS DADOS ANTES DE INICIAR A RECUPERAÇÃO DE UM SISTEMA OU DE ENVIAR O SEU NOTEBOOK PARA REPARO OU UPGRADES.
- GUARDE TODAS AS CAIXAS NAS QUAIS O EQUIPAMENTO FOI ORIGINALMENTE ENVIADO, NO CASO DE VOCÊ PRECISAR DEVOLVER O PRODUTO.
- ENTRE EM CONTATO COM NOSSO DEPARTAMENTO DE SUPORTE TÉCNICO PELO NÚMERO 1-888-254-3625 QUANDO FiZER O UPGRADE DE QUALQUER COMPONENTE DO SEU NOTEBOOK. NÓS DOCUMENTAMOS POR COMPLETO OS UPGRADES DE CLIENTES PARA FINS DE SUPORTE FUTURO.

Impresso na China. Impresso em papel reciclado.

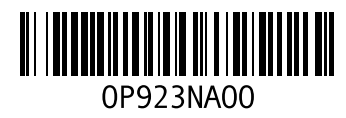